<span id="page-0-0"></span>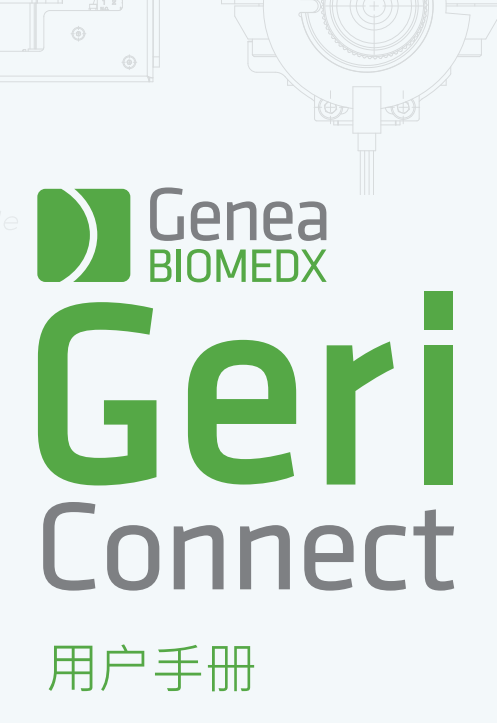

# INTERFACE DESIGN

 $\begin{array}{c} \begin{array}{c} \text{ } \\ \text{ } \\ \text{ } \end{array} \end{array}$  $\mathcal{A}_0$  $\overline{O}$  $\odot$  $\odot$ **Genea** Cycle Type:<br>TVF Gel  $20$ Assess

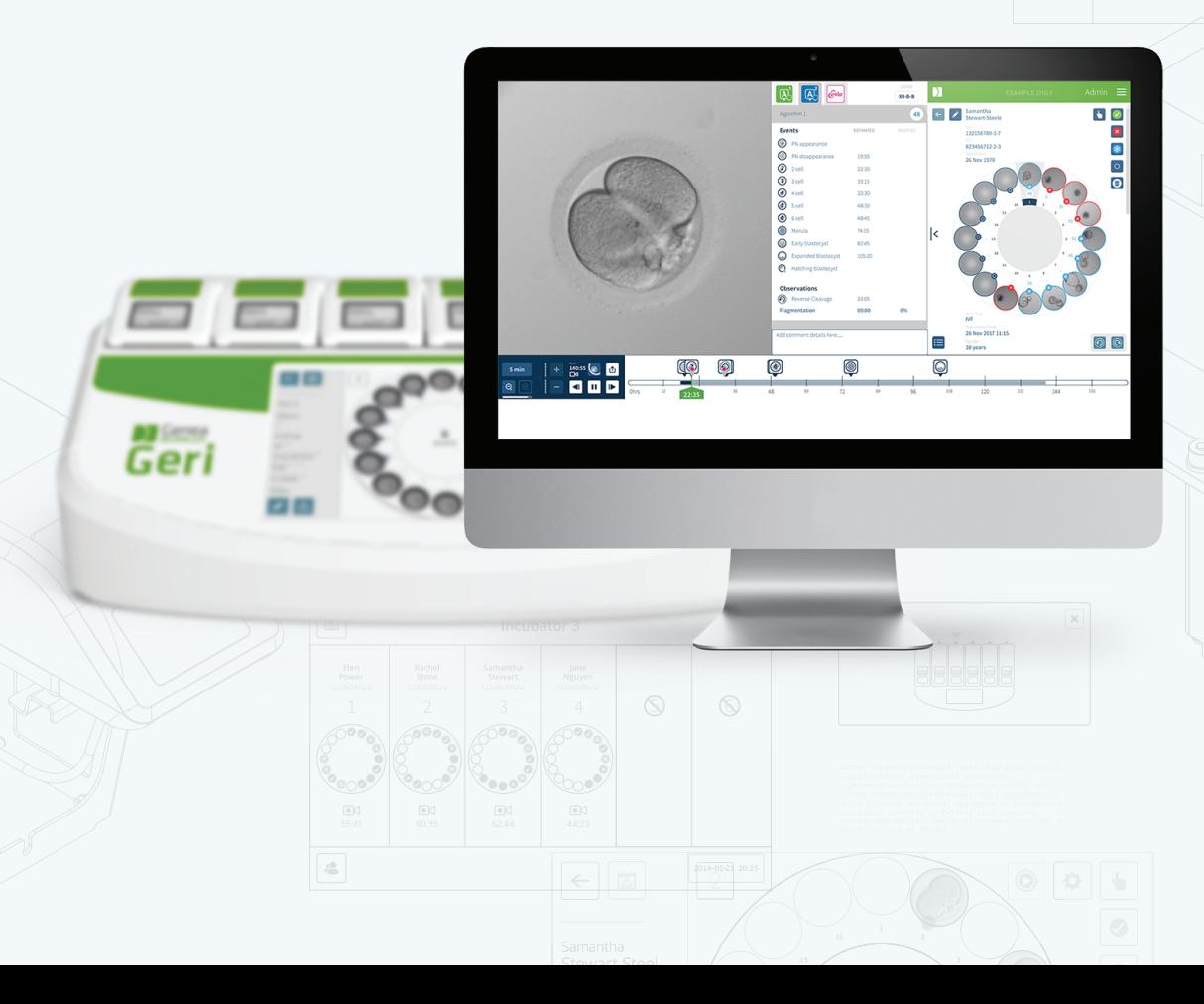

QIFU-GERI-ZH-2-01

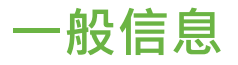

## 版权

本用户手册及其中包含的所有内容受版权保护。版权所有。未经Genea Biomedx事先书 面许可,本用户手册的任何部分均不得以任何形式或通过任何手段转载、复制、翻译或 传播。

### 技术支持

### **生产商**

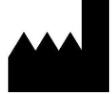

Genea Biomedx Pty Ltd Level 2, 321 Kent Street Sydney, New South Wales, 2000, Australia 电子邮件: info@geneabiomedx.com 网址: www.geneabiomedx.com

### **欧盟授权代表**

**ECREP DONAWA LIFESCIENCE CONSULTING SRL** Piazza Albania, 10 00153 Rome Italy

# $C \in$

QIFU-GERI-ZH-2 第1版翻译自源资料QFRM794第9版

# GENEA BIOMEDX

# **快速浏览**

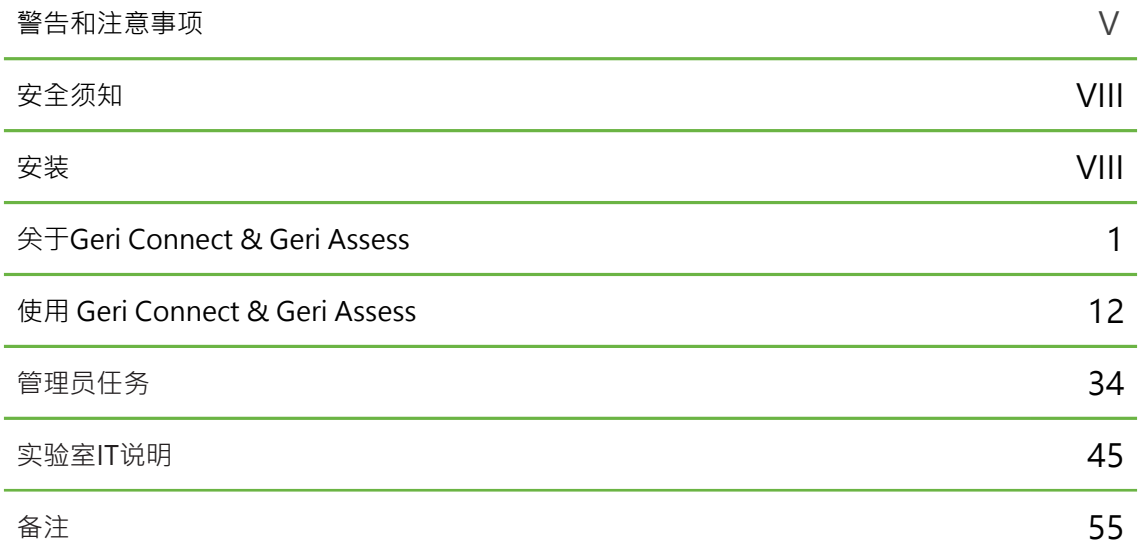

# 目录

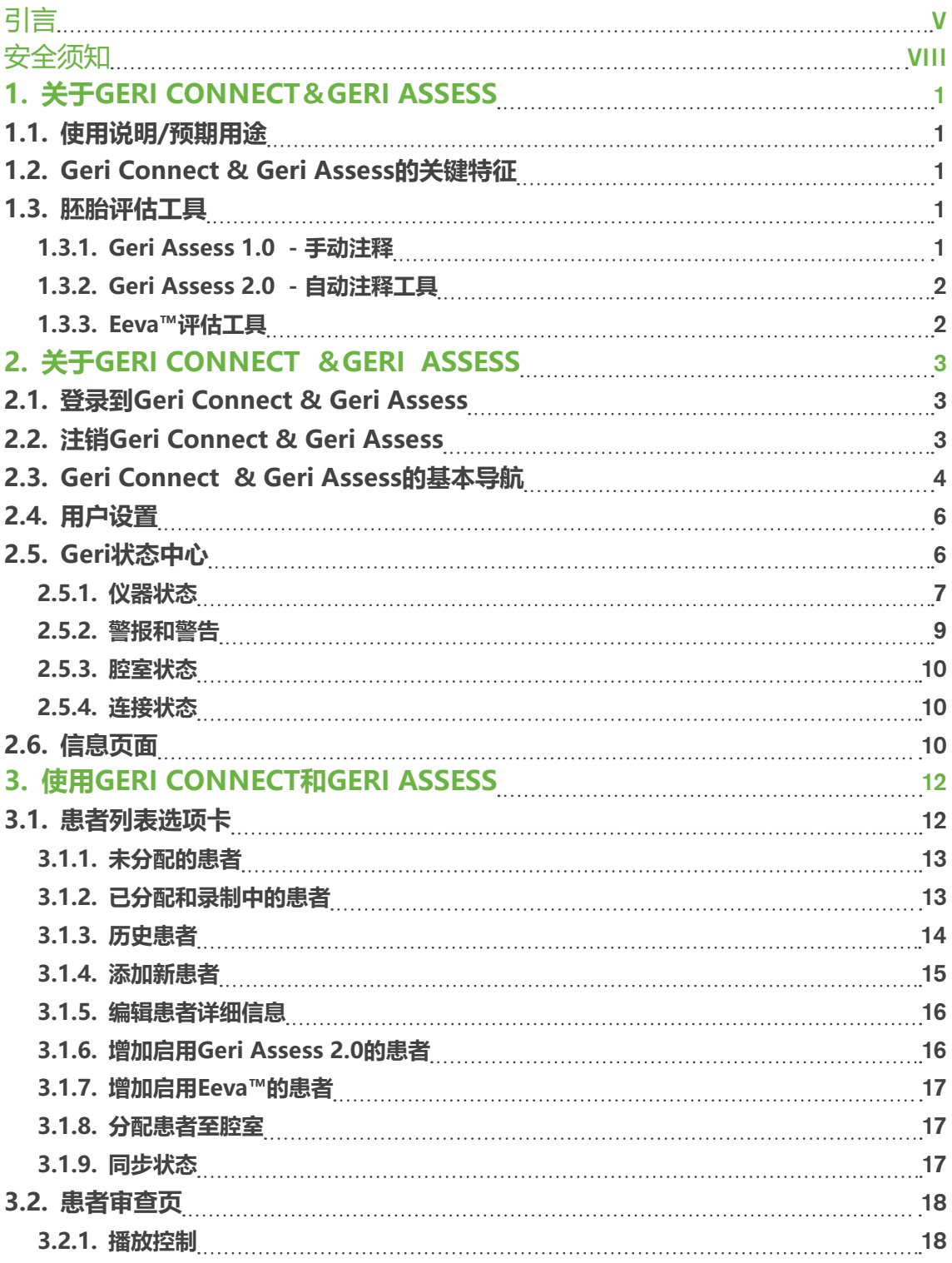

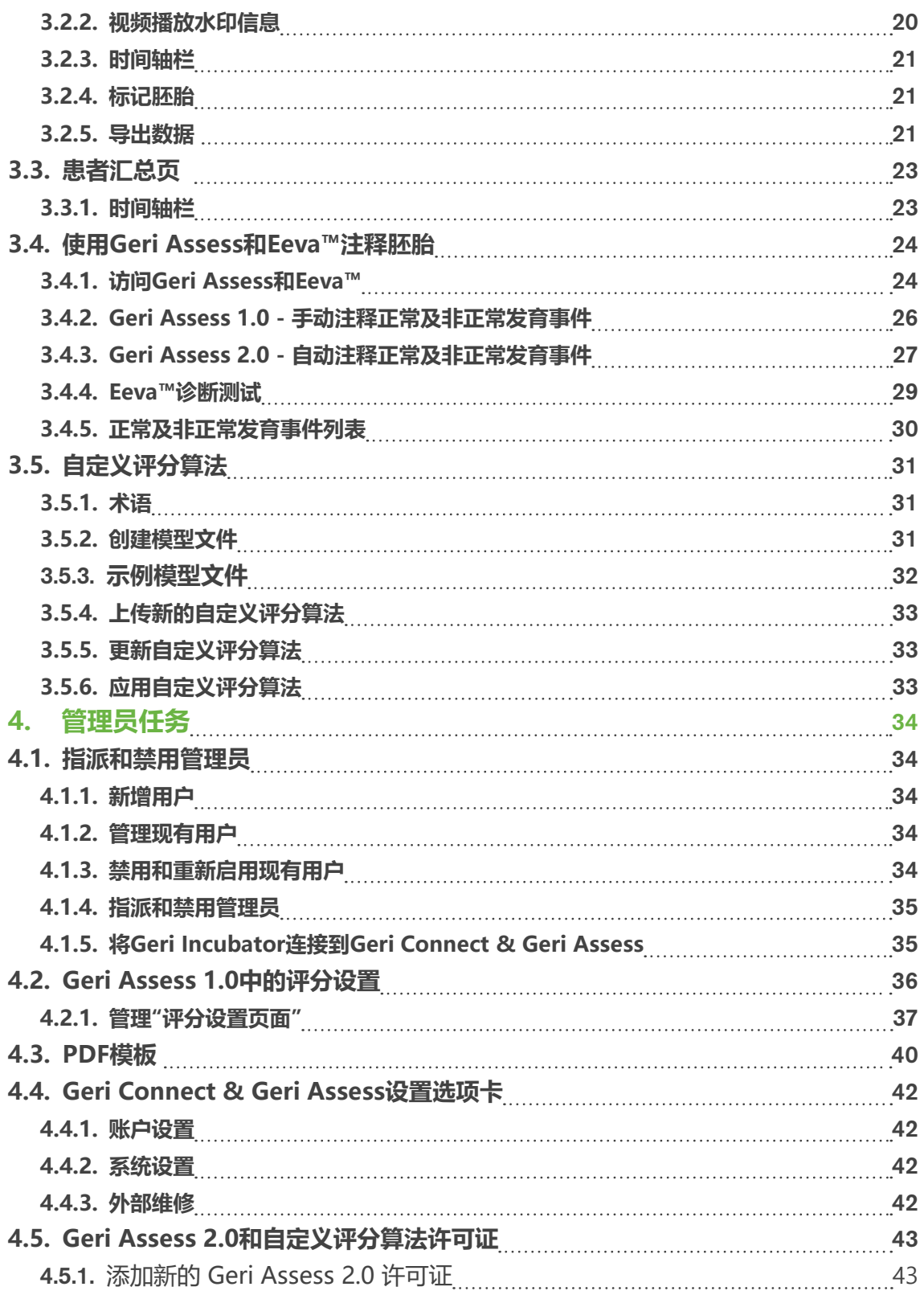

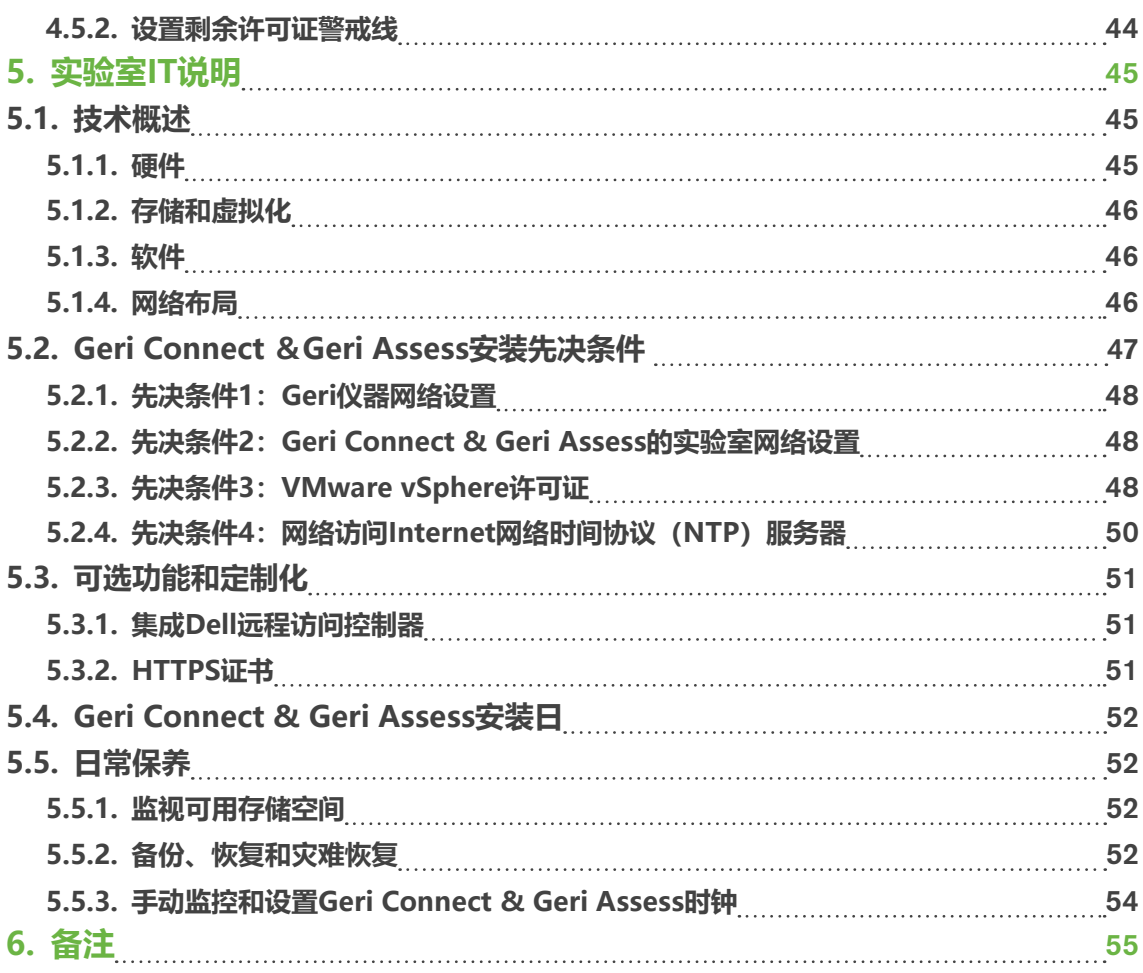

# <span id="page-8-0"></span>引言

所有者有责任确保所有的Geri和Geri Connect & Geri Assess用户在操作仪器前阅读并 理解QFRM422 Geri/Geri +用户手册。本用户手册和QFRM422 Geri / Geri +用户手册 适用于熟悉临床和实验室技术, 仪器和个人安全程序及设备的读者。操作Geri前, 请确 保您接受过合适的临床和实验室培训。

## 警告和注意事项

本用户手册中具有如下的警告和注意事项。所有者有责任确保所有的Geri用户在操作仪 器前已阅读并理解警告和注意事项。

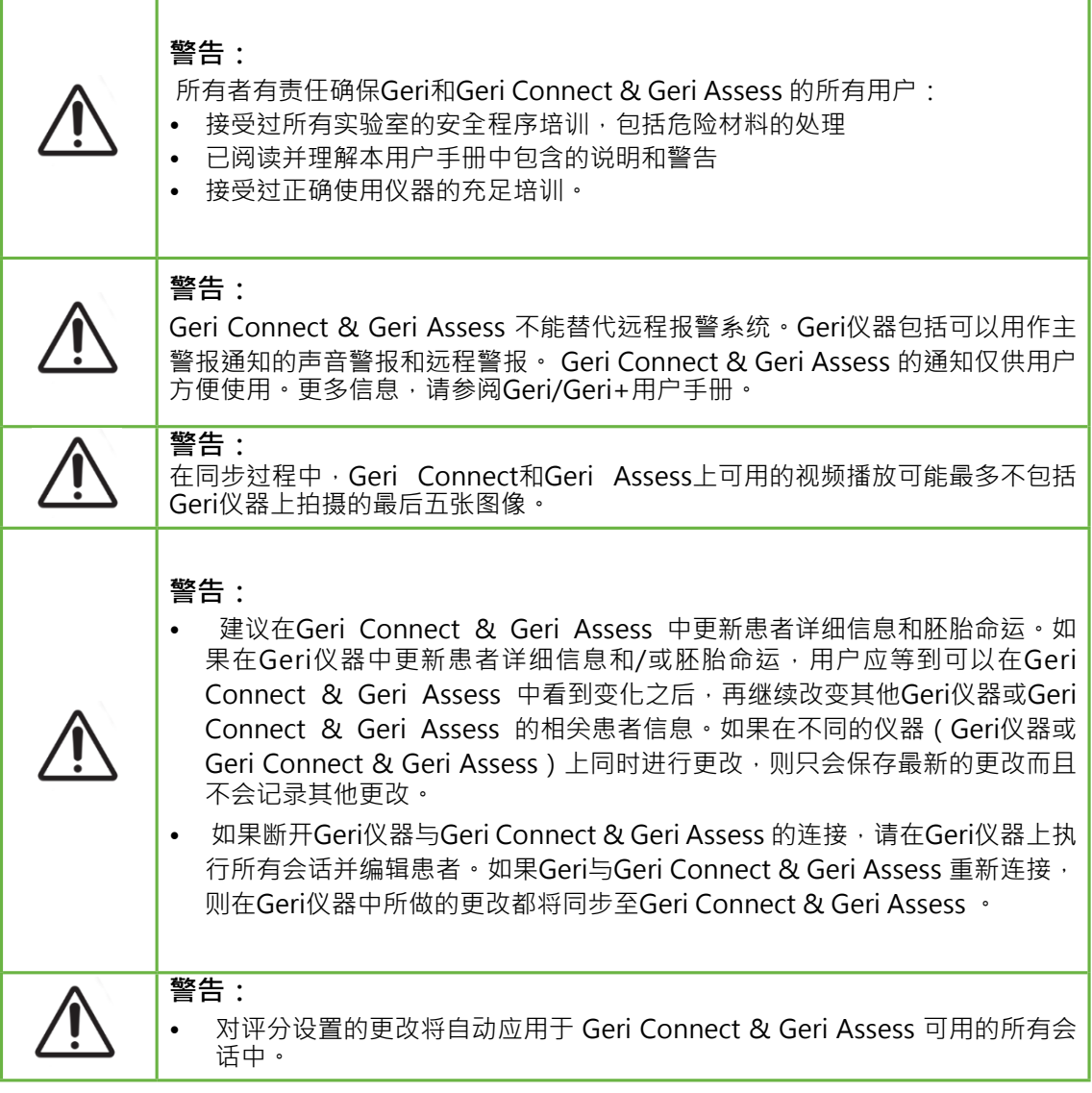

## GENEA BIOMEDX

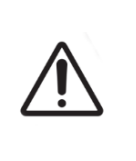

#### **警告:**

• Geri Connect & Geri Assess软件的自动化注释并非在所有情况下都正确,因 此不能用其取代审查和评估胚胎的临床实践。用户有责任手动审查他们认为 关键的胚胎发育活动。

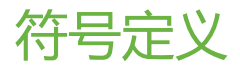

Geri Connect & Geri Assess中使用以下符号:

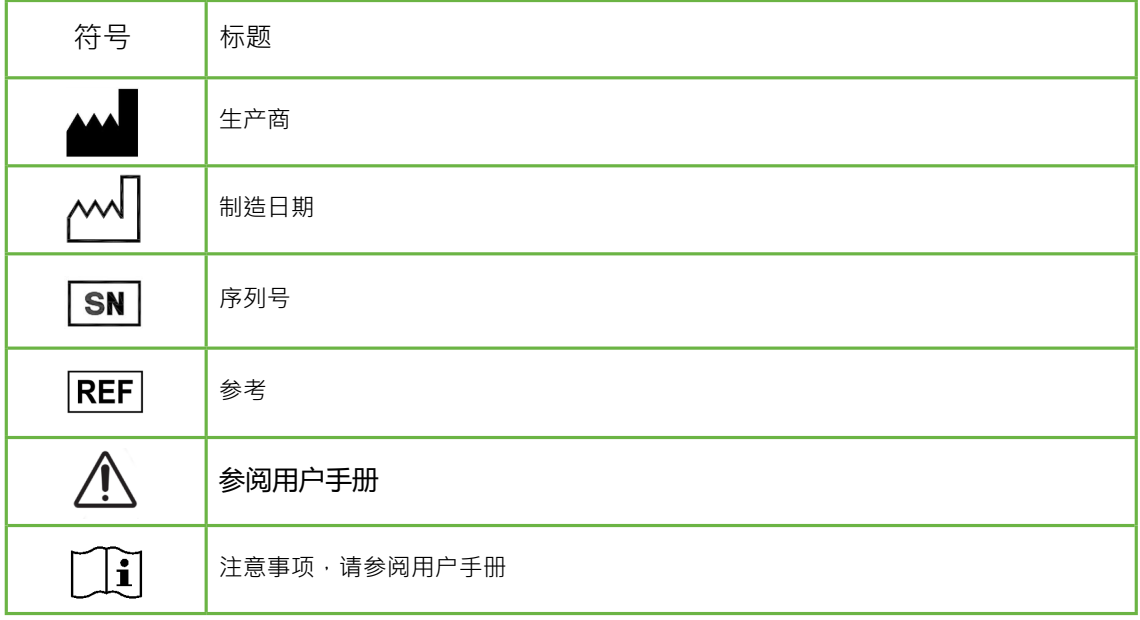

<span id="page-11-0"></span>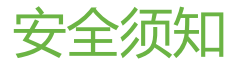

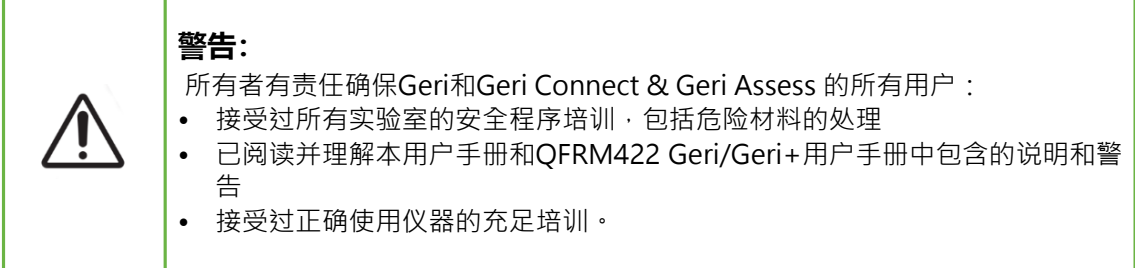

## 安装

Geri Connect & Geri Assess必须只能由授权维修技术人员进行安装。

必备软件如下:

- **• Google Chrome(50或以上版本)**
- **• 兼容的操作系统:**
	- − **Microsoft Windows (7或以上版本)**
	- − **OS X (10.9或以上版本)**

注意: 该软件经过优化,可在分辨率为1920X 1080的屏幕下运行,且能100%缩放。

# <span id="page-12-0"></span>1. **关于GERI CONNECT&GERI ASSESS**

# 1.1. **使用说明/预期用途**

服务器软件的预期用途是远程查看Incubator信息以及添加用于辅助胚胎评分的审查和注 释功能。

# 1.2. **Geri Connect & Geri Assess的关键特征**

Geri Connect & Geri Assess可通过局域网连接一台或多台Geri Incubator。Geri Connect和Geri评估软件允许多个用户使用PC工作站上的Chrome浏览器访问和查看患 者/胚胎数据。

Geri Connect & Geri Assess 2.0中的关键功能:

- **• 具有多种可用的胚胎评估工具,包括自动化注释**
- **• 使用最佳焦平面、胚胎裁剪图像增强视频播放功能**
- **• 可以利用多种自定义评分算法\***
- **• 将一个或多个Geri仪器连接到LAN,以获得一个患者信息的集中数据库**
- **• 管理员(不受限制的访问)和实验室人员(限制访问)的两级用户管理**
- **• Geri Connect和Geri Assess与Geri Incubator之间的数据同步:**
	- − **患者信息**
	- − **时差成像数据**
	- − **胚胎命运决定**
- **• 可以导出数据**

**注意:**Geri Connect & Geri Assess是一款基于网络的应用。最大限度地减少PC工作站 上打开的应用程序数量,以优化Geri Connect和Geri Assess的性能。

\*必须由授权的服务技术人员将自定义评分算法上传到Geri Connect&Geri Assess。

# 1.3. **胚胎评估工具**

### 1.3.1. **Geri Assess 1.0 - 手动注释**

Geri Assess 1.0是用户定义的注释和评分系统,用于评估/评定胚胎。

Geri Assess 1.0中的关键功能:

- **• 自定义评分系统**
- **• 仅显示胚胎发育期间的相关正常及非正常发育事件,该胚胎发育过程分为六个发 育阶段**
- **• 关键活动:每个发育阶段(共6个)都至少具有一个关键胚胎正常发育事件**
- **• 自定义正常/非正常发育事件:管理员可以调整现有正常/非正常发育事件名称和 分数,同时创建新的自定义正常/非正常发育事件来反映实验室特殊的和个性化 的评判流程**
- **• 分数显示在患者审查页面和患者汇总页面上**
- **• 自由文本字段区域适用于胚胎学家填写评论文字或实验室特定的胚胎分级**
- **• 控制所有播放功能的键盘快捷键**

### <span id="page-13-0"></span>GENEA BIOMEDX

### 1.3.2. **Geri Assess 2.0 - 自动注释工具**

Geri Assess 2.0是一款优质胚胎评估工具,可自动为胚胎发育活动注释和评分。该功能 的许可证另售。

Geri Assess 2.0中的关键功能:

**警告:**

- **• 使用胚胎剪裁的最佳焦平面视频,自动检测关键胚胎发育事件并在时间轴栏上进 行分类注释**
- **• 用户能够利用多种自定义评分算法\*,根据发育时间判断显示整体胚胎评分。**

\*必须由授权的服务技术人员将自定义评分算法上传到Geri Connect&Geri Assess。

参考["3.4.5. 正常及非正常发育事件列表" on page 30](#page-41-1) 有关胚胎活动和观察的完整描述

自动化注释并非在所有情况下都正确,因此不能用其来取代审查和评估胚胎 的临床实践。用户有责任手动审查他们认为关键的胚胎发育活动。

### 1.3.3. **Eeva™评估工具**

Eeva™测试是一款辅助胚胎评估的诊断软件。使用来自Geri +培养箱的暗视野图像和一 组生物学参数,Eeva™测试可以对每个胚胎的发育潜力进行客观预测。

Eeva™服务器连接Geri Connect & Geri Assess服务器。在所有启用Eeva™的患者的 Geri +Incubator上捕获暗视野图像,并将其转移到Geri Connect & Geri Assess服务 器。Geri Connect & Geri Assess服务器将暗视野图像传递到Eeva™服务器,而且用户必 须将每个胚胎第三天的细胞数输入到Eeva™软件。应用Eeva™Xtend算法并根据胚胎的 发育潜力为每个胚胎分级,级数范围为1(潜力最大)到5(潜力最小)。

\* Eeva™评估工具是第三方软件。有关详细信息,请参阅Eeva™用户手册。

# <span id="page-14-0"></span>2. **访问GERI CONNECT和GERI ASSESS**

### <span id="page-14-1"></span>2.1. **登录到Geri Connect & Geri Assess**

管理员或授权维修技术人员将为您提供访问Geri Connect & Geri Assess所需的HTTP地 址、用户名和密码。

还必须可以访问谷歌浏览器(50或以上版本)。输入新Chrome窗口中提供的HTTP地 址。访问时,建议关闭所有其他应用程序,只需打开运行Geri Connect&Geri Assess的 Google Chrome窗口即可。

**登录**Geri Connect & Geri Assess: 在"登录"页面上输入用户名和密码。患者列表选项 卡将显示。

请注意:

- **• 如果输入的用户名和密码组合不正确,将显示以下通知:**  •**用户名和密码不匹配。再试一次。**
- 如果用户尝试登录五次失败,则用户的帐户将被锁定一分钟,并显示以下通知**:** •无效登录次数过多。帐户已锁定。
- **• 锁定的帐户将在一分钟后自动解锁。如果用户在其帐户被锁定时尝试登录,则会 重新启动一分钟时间,并显示以下通知:**  •帐户已锁定。试试其他帐户。
- **• 所有的Geri Connect & Geri Assess屏幕都有关闭超时设置。如果超过五分钟** 没有与Geri Connect和Geri Assess交互 (例如移动鼠标或按键),则会自动注 **销。用户将自动重定向到"登录"页面,并显示以下通知:** 
	- 会话会由于关闭而超时。请重新登录以恢复。

<span id="page-14-2"></span>**注意: 使用F11进入或退出全屏模式。建议使用全屏模式。该软件经过优化,可在分 辨率为1920X 1080的屏幕下运行,且能100%缩放。**

# 2.2. **注销Geri Connect & Geri Assess**

**注销**Geri Connect & Geri Assess: 在页面右上角的下拉用户菜单中选择注销。

# <span id="page-15-0"></span>2.3. **Geri Connect & Geri Assess的基本导航**

用户成功登录Geri Connect&Geri Assess后,将显示"患者列表"选项卡。

|                                                                          | <b>EXAMPLE ONLY</b> |                      |                           |             |                     |                                         |           |                     |            | Admin $\equiv$ |  |
|--------------------------------------------------------------------------|---------------------|----------------------|---------------------------|-------------|---------------------|-----------------------------------------|-----------|---------------------|------------|----------------|--|
| <b>&amp; Patient List</b>                                                |                     |                      |                           |             |                     |                                         |           |                     |            |                |  |
| $\begin{bmatrix} \circledR \end{bmatrix}$<br>$\mathcal{L}_{\mathcal{A}}$ |                     |                      |                           |             |                     |                                         |           | <b>Q</b> Enter text |            | 332            |  |
| First name -                                                             | Last name -         | ID <sub>1</sub><br>٠ | ID <sub>2</sub><br>$\sim$ | DOB         | Incubator<br>$\sim$ | Estimated<br><b>Insemination Time =</b> | <b>A</b>  | $\mathcal{C}^u$     | Status $-$ |                |  |
| Anne-Marie                                                               | SWANN               | 113456789-1-5        | 893456781-2-2             | 26 Nov 1978 |                     |                                         | $\bullet$ | ٠                   |            |                |  |
| Mary-Elizabeth                                                           | ZIMMERMAN           | 123456788-1-4        | 873456782-2-1             | 13 Nov 1982 |                     |                                         | ٠         | ٠                   |            |                |  |
| Seraphinia                                                               | HACKETT-SMITH       | 133456787-1-3        | 863456783-2-3             | 01 May 1977 |                     |                                         | $\circ$   | $\circ$             |            |                |  |
|                                                                          |                     |                      |                           |             |                     |                                         |           |                     |            |                |  |
|                                                                          |                     |                      |                           |             |                     |                                         |           |                     |            |                |  |
|                                                                          |                     |                      |                           |             |                     |                                         |           |                     |            |                |  |
|                                                                          |                     |                      |                           |             |                     |                                         |           |                     |            |                |  |
|                                                                          |                     |                      |                           |             |                     |                                         |           |                     |            |                |  |

单击页面右上角的"用户菜单"(如上绿色突出显示)显示以下菜单选项,具体取决于管 理级别。

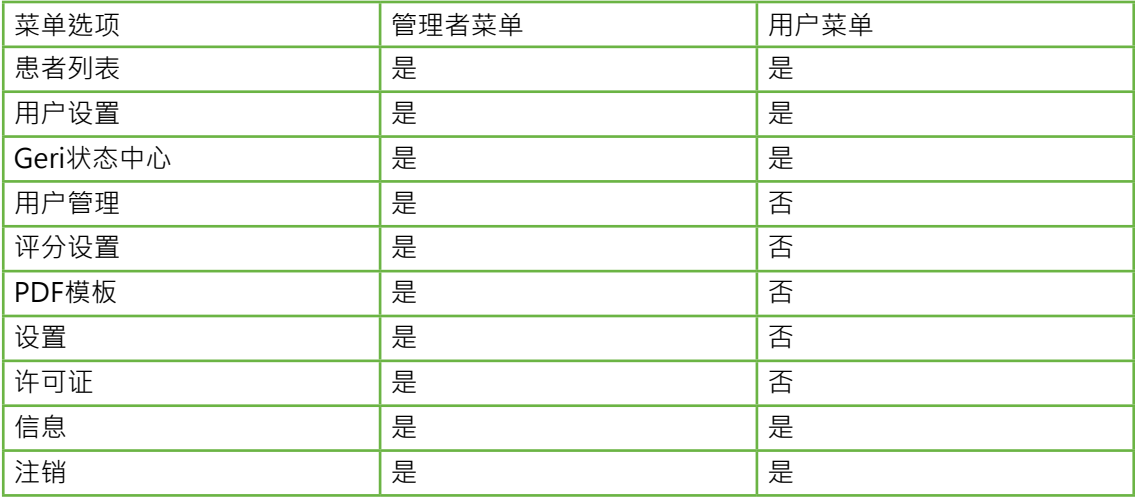

Geri Connect & Geri Assess具有两个访问级别:管理员(不限制访问)和实验室工作人 员(限制访问)。

管理员拥有不受限制的访问权限并且能:

- **• 创建/编辑用户并分配权限(请参阅 ["4.1. 管理员用户管理" on page 34\)](#page-45-1)**
- **• 查看,创建和编辑 Geri Assess活动/观察结果(见 ["4.2. Geri Assess 1.0中的评](#page-47-1) [分设置" on page 36\)](#page-47-1)**
- **• 批准Geri仪器与Geri Connect & Geri Assess的连接(见 ["4.1.5. 将Geri](#page-46-1) [Incubator连接到Geri Connect & Geri Assess" on page 35\)](#page-46-1)**
- 查看、创建和编辑PDF患者报告模板。(请参阅 ["4.3. PDF模板" on page 40](#page-51-1))

实验室工作人员(限制访问)没有这些权限。实验室工作人员和管理员都能够:

- 登录/注销Geri Connect & Geri Assess ( 请参阅 ["2.1. 登录到Geri Connect &](#page-14-1) [Geri Assess" on page 3](#page-14-1) 和["2.2. 注销Geri Connect & Geri Assess" on page](#page-14-2) [3\)](#page-14-2)
- 更改密码(请参阅 ["2.4. 用户设置" on page 6](#page-17-1) )
- 创建/编辑患者(请参阅 ["3.1. 患者列表选项卡" on page 12](#page-23-1))
- 审查和标记胚胎(请参[阅"3.2. 患者审查页" on page 18\)](#page-29-1)
- 查看某位患者的所有胚胎汇总并排序结果(参[阅"3.3. 患者汇总页" on page 23](#page-34-1)  $\lambda$
- 注释胚胎(请参[阅"3.4. 使用Geri Assess和Eeva™注释胚胎" on page 24](#page-35-1) )
- 查看连接到Geri Connect&Geri Assess的仪器以及警告/警报和环境数据(参阅 ["2.5. Geri状态中心" on page 6](#page-17-2) )
- 查看Geri Connect & Geri Assess服务器上的剩余空间(请参[阅"2.6. 信息页面"](#page-21-1) [on page 10](#page-21-1))

通过Geri Assess记录所有正常及非正常发育事件的注释都会与登录到系统的用户名一起 标记。

# **图标**

整个Geri Connect & Geri Assess中显示的图标如下 ·

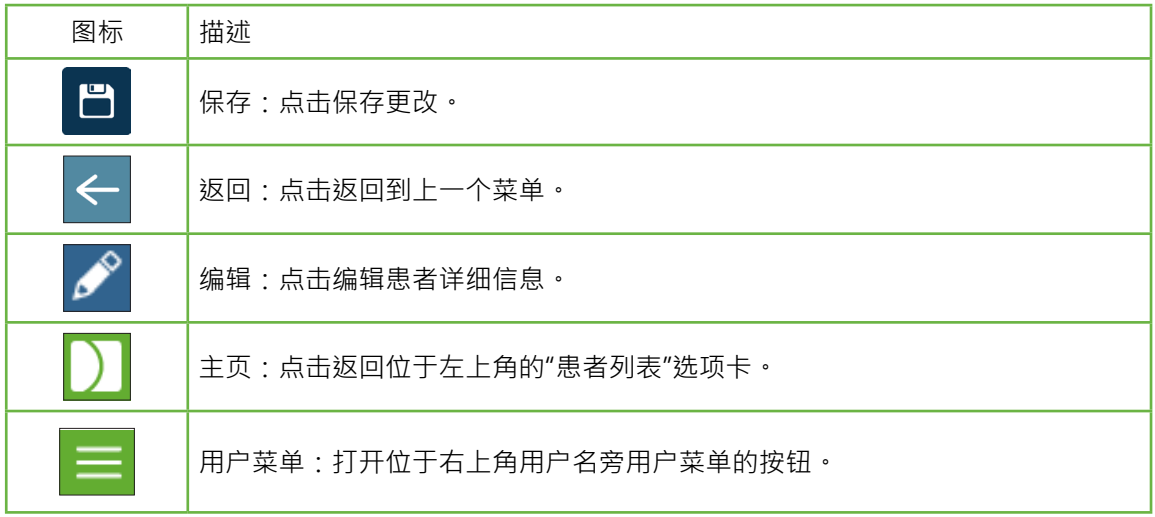

在Geri Connect & Geri Assess中看到的其他图标是各页面的特定图标,这将在相关章节 中进行介绍。

# <span id="page-17-1"></span><span id="page-17-0"></span>2.4. **用户设置**

所有用户都可以访问和编辑其帐户详细信息,包括密码和电子邮件地址。 访问用户设置页:

- 1. 在Geri Connect & Geri Assess任意页面右上角的用户菜单中选择用户设置。
- 2. 按照需要编辑帐户详细信息(姓名、电子邮件地址、密码)。 注意: 密码必须包含四个以上的字符并区分大小写。
- <span id="page-17-2"></span>3. 点击保存图标 日保存更改。

# 2.5. **Geri状态中心**

Geri仪器通过以太网电缆与Geri Connect & Geri Assess连接起来。联系授权维修技术人 员将Geri仪器与Geri Connect & Geri Assess连接起来。

所有Geri Connect & Geri Assess用户可以访问Geri状态中心,但只有管理员才能设置新 的Geri机器并使他们能够与Geri Connect进行通信(参见 ["4.1.5. 将Geri Incubator连接](#page-46-1) [到Geri Connect & Geri Assess" on page 35](#page-46-1)) 。

Geri状态中心除显示各腔室的实时和历史警报、警告和环境数据(温度、CO。 和相对湿 度值)外,还显示Geri 仪器的实时连接状态。

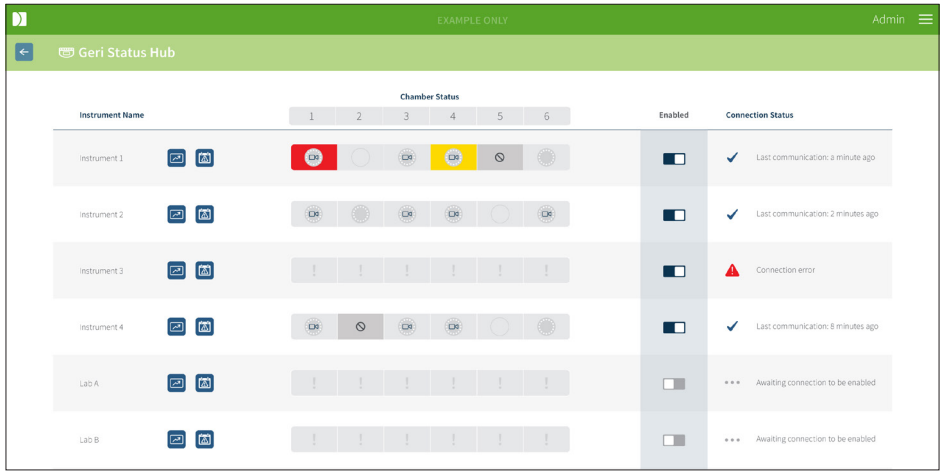

访问Geri状态中心页面: 在Geri Connect&Geri Assess中任意页面右上角的用户菜单 中选择Geri状态中心。显示的Geri状态中心页展示了Incubator名称、腔室状态和连接状 态。

#### <span id="page-18-0"></span>Ger**i状态中心显示如下图标:**

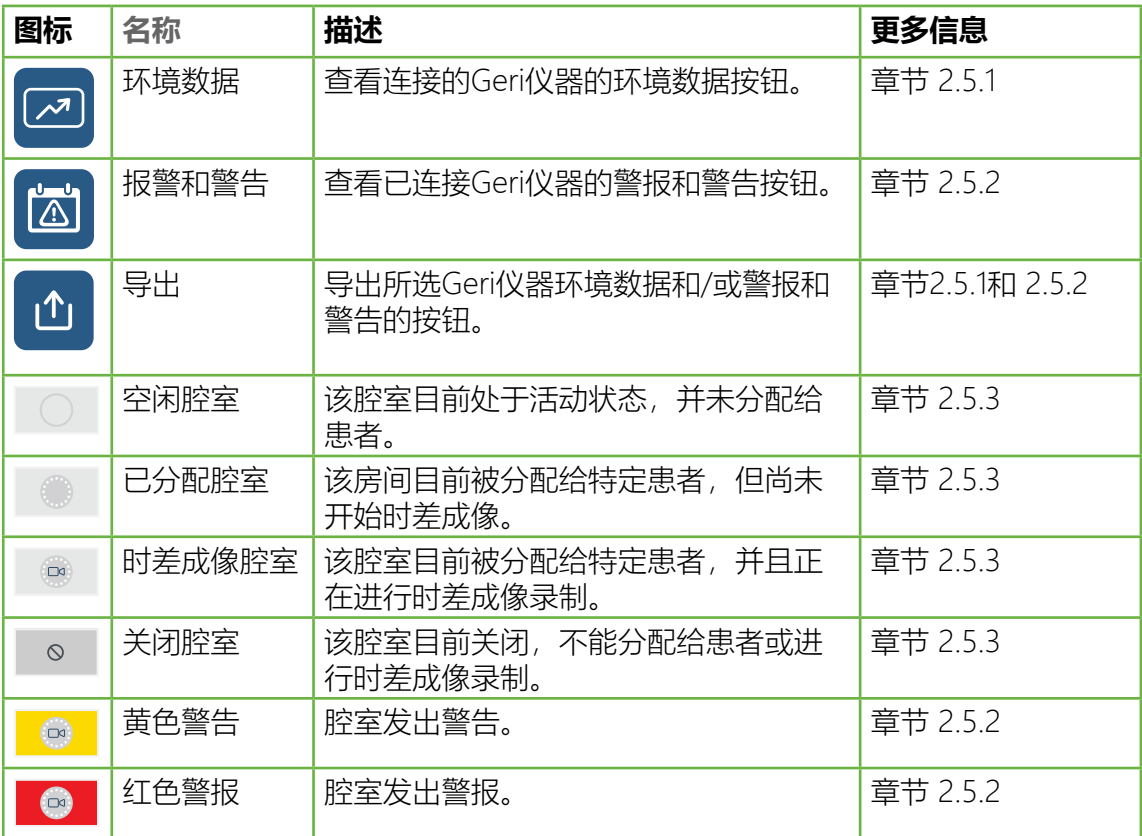

#### <span id="page-18-1"></span>2.5.1. **仪器状态**

可以通过Geri状态中心查看连接到Geri Connect & Geri Assess的仪器、环境数据以及任 何警报和警告。环境数据、警报和警告可以导成CSV文件在Chrome浏览器中的进行下 载。

**要查看温度、CO<sup>2</sup> 和湿度读数:** 点击位于所需仪器旁边的环境数据图标 。默认情况 下,显示的环境数据页显示7天的温度、CO<sub>2</sub> 和湿度的最新读数。

# GENEA BIOMEDX

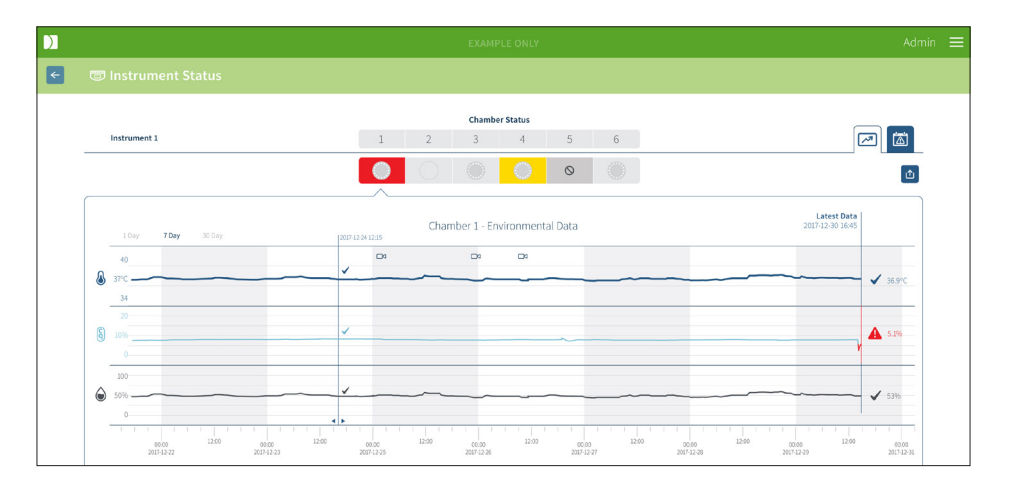

**选择不同的时间段:** 点击图表左上角的**1天、7天 或 30 天** 。图表将显示选中时段的环 境数据。

**选择不同腔室:**点击图表上方所需腔室的状态图标。将显示选定腔室环境数据的图表。

**注意:**腔室1为默认选择。

**导出环境数据:**点击导出图标 从所需仪器或腔室中导出数据。导出CSV文件格式的数 据。

**注意:**导出的文件只包含最近6周的数据。

返回到Geri状态中心页面: 点击返回图标< ·

### <span id="page-20-0"></span>2.5.2. **警报和警告**

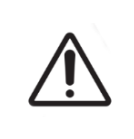

#### <span id="page-20-1"></span>警告:

Geri Connect & Geri Assess 并不能替代远程报警系统。Geri仪器包括可以用作 主警报通知的声音警报和远程警报。关于Geri Connect & Geri Assess 仅供用户 使用。更多信息,请参阅Geri/Geri+用户手册。

音看警报和警告: 点击所需仪器旁的警报和警告图标 圖 显示的警报和警告页面将展 示最新的警报和警告,以及历史警报和警告。

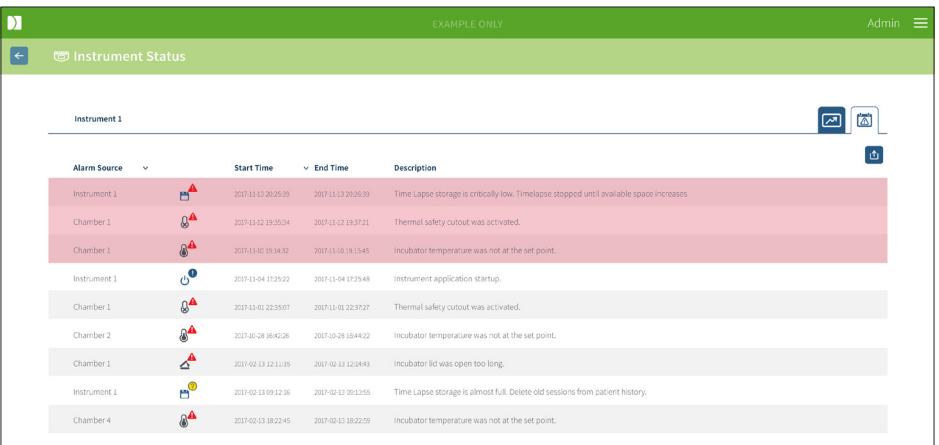

警报和警告显示为显示警报源、警报类型、开始时间、结束时间和说明的表格形式。

- **• 持续警报为红色突出显示的警报图标 并始终出现在图表顶部。持续警报不显 示结束时间。**
- **• 持续警告为黄色突出显示的警告图标 并始终在持续警报后出现。持续警告也 不显示结束时间。**
- **• 警报源列显示与特定腔室相关的警报和警告腔室号,或在Geri仪器级别警报和警 告的Geri仪器名称。**

有关警报和警告的详细信息,请参阅"8。警报和警告"(QFRM422 Geri/Geri+用户手册 第71页)。

导出警报和警告:

1. 单击"导出"图标 ① 导出所需仪器或腔室的数据。导出CSV文件格式的数据。 请注意:

- **• 导出的文件仅包含最近6周的数据。**
- 不会导出在5分钟内触发和纠正的任何警报。这些警报显示在Geri状态中心上。

返回到Geri状态中心页面:点击"返回"图标 ← 。

### <span id="page-21-2"></span><span id="page-21-0"></span>2.5.3. **腔室状态**

Geri状态中心显示Geri仪器室最近的可用状态。每个腔室表现为如下其中一种状态:

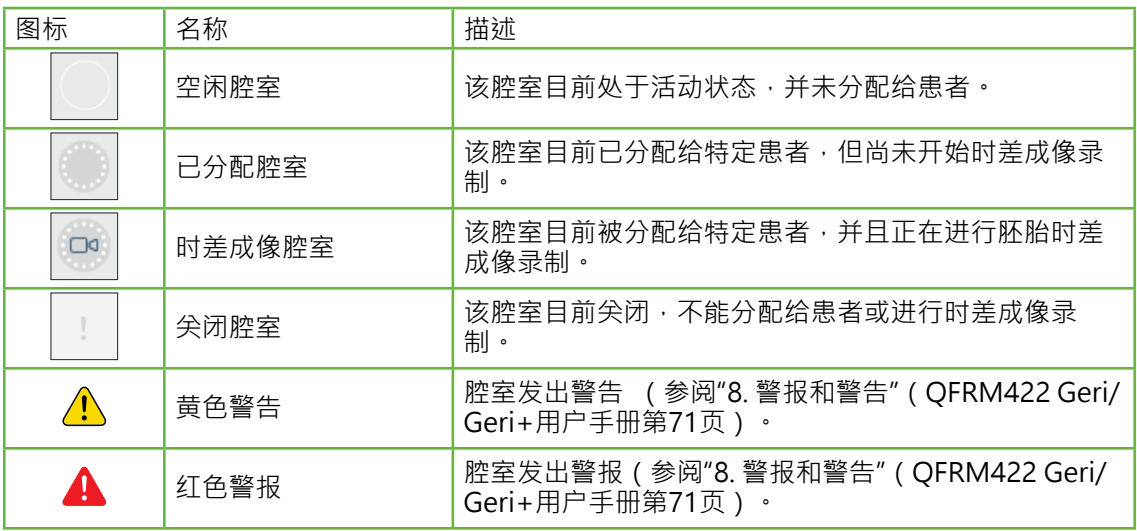

### 2.5.4. **连接状态**

连接状态位于Geri 状态中心的右侧列,显示自Geri仪器与Geri Connect&Geri Assess 最后一次通信以来的时间。只要Geri仪器尝试与Geri Connect同步(即使没有可用的 新数据),最后一次通信以来的时间就会被刷新。如果Geri仪器与Geri Connect&Geri Assess间超过60分钟无通信,则会显示警告符号以示通信错误。

## <span id="page-21-1"></span>2.6. **信息页面**

所有患者的图像和视频都存储在Geri Connect & Geri Assess服务器上。由于存储的数据 量很大,因此监控Geri Connect & Geri Assess上的可用存储空间非常重要。信息页显示 Geri Connect & Geri Assess磁盘空间数据的三个参数:

- **• 剩余空间**
- **• 服务器所有磁盘空间**
- **• 可用百分比**

信息页还显示当前Geri Connect&Geri Assess服务器时间和软件版本。Geri Connect & Geri Assess页面显示的日期和时间值将始终根据Geri Connect & Geri Assess服务器时 间计算。

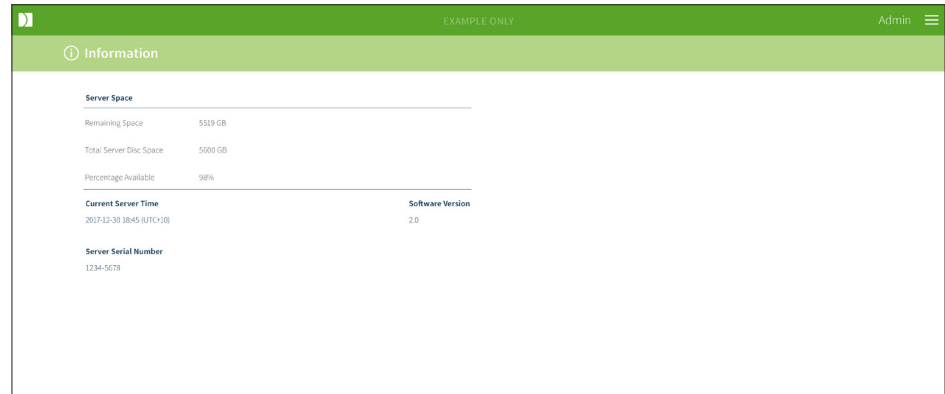

访问信息页面:选择Geri Connect & Geri Assess任意页面右上角的"用户菜单"信息。

# <span id="page-23-0"></span>3. **使用GERI CONNECT和GERI ASSESS**

# 3.1. **患者列表选项卡**

登录Geri Connect & Geri Assess后,患者列表选项卡为默认首页。用户可以通过患者列 表选项卡导航至用户菜单、或开始新增患者、查看现有或历史患者。

<span id="page-23-1"></span>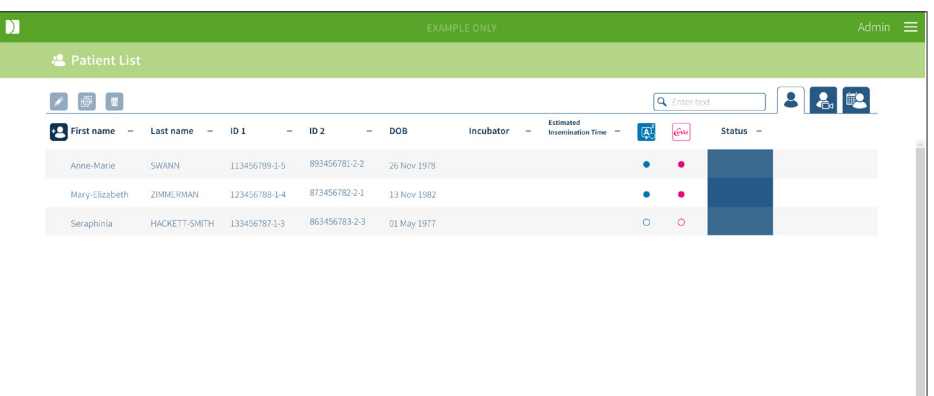

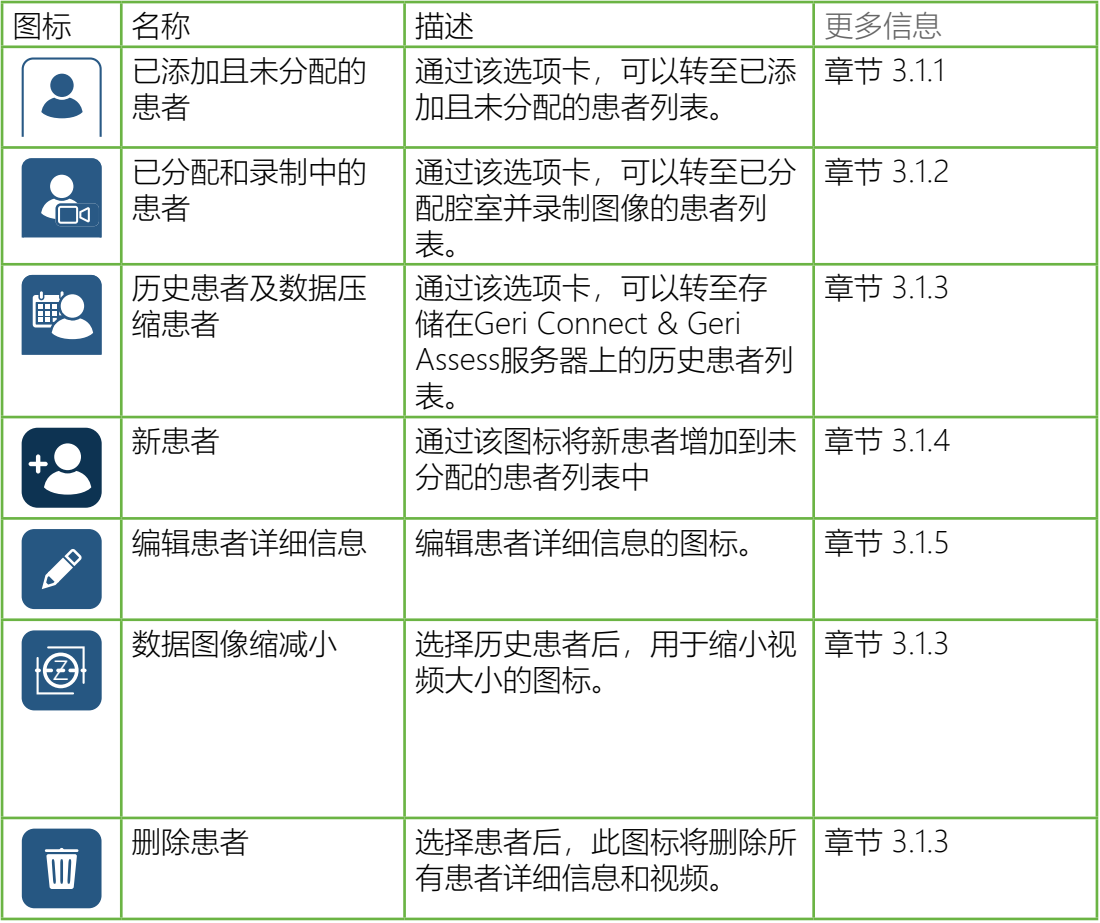

## GERI CONNECT & GERI ASSESS使用手册

<span id="page-24-0"></span>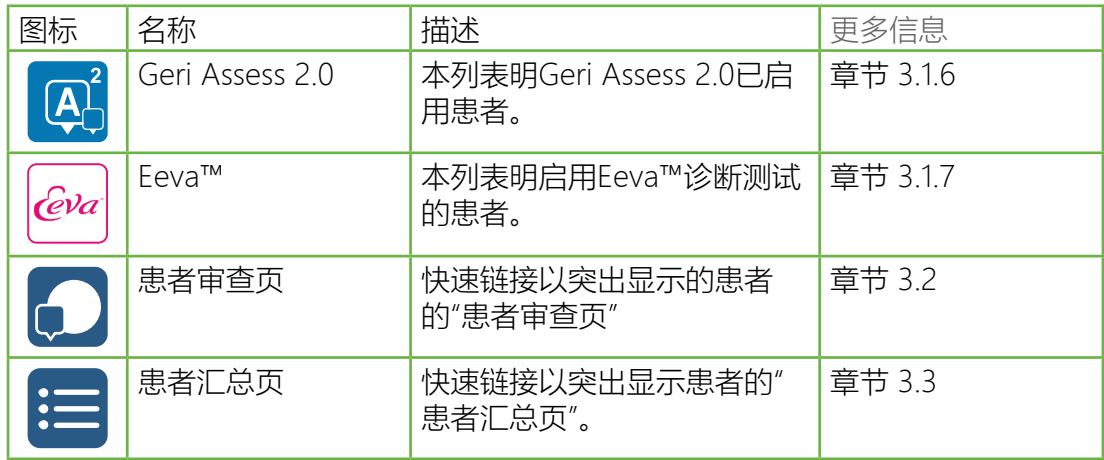

点击如下任意列标题对患者列表进行排序:

- **• 名字**
- **• 姓氏**
- **• 患者ID(ID 1和ID 2)**
- **• Incubator名称**
- **• 预估的授精时间**
- **• 患者状态。**

还可以使用"已增加且未分配的患者列表"选项卡左侧的搜索框筛选患者列表。默认情况 下,首次查看的"患者列表"选项卡将会按照预估的受精时间排序。

#### <span id="page-24-1"></span>3.1.1. **未分配的患者**

\_第一个选项卡| &|显示"已增加且未分配的患者列表"。\_如上所示,此选项卡中列出的患 者在"状态"列中无图标显示。

#### <span id="page-24-2"></span>3.1.2. **已分配和录制中的患者**

- 第二个选项卡 2。显示"已分配和录制中的患者"列表。 此选项卡中列出的分配但未录制 的患者在"状态"列中以白点 ● 显示 • 正在录制的患者在"状态"列中以白色摄像机 ☎ 显 示。

# <span id="page-25-0"></span>GENEA BIOMEDX

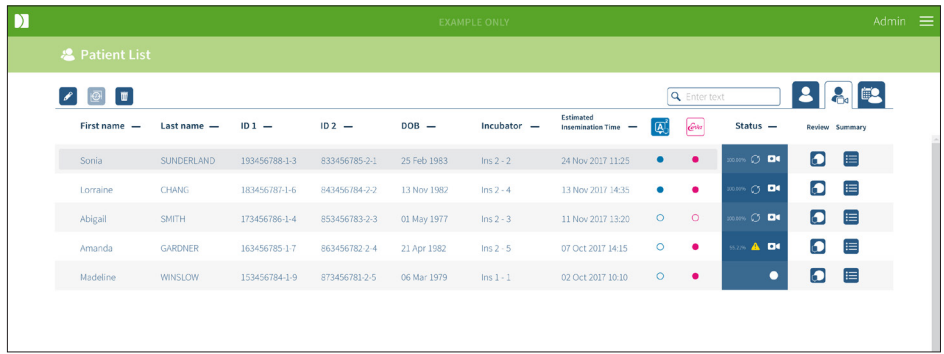

#### **查看患者当前的录制图像:**

- 1. 在"已分配和录制中的患者"选项卡中找到所需的患者名。
- 2. 单击位于患者姓名右侧的患者审查页图标<mark>。</mark>。 将显示所选患者的患者审查页。

#### **查看当前录制的患者胚胎汇总:**

- 1. 在"已分配和录制中的患者"选项卡中找到所需的患者名。
- <span id="page-25-1"></span>2. 点击患者名右侧的"患者汇总页"图标 = · 将显示出所选患者的"患者汇总页"。

#### 3.1.3. **历史患者**

第三个选项卡B 显示历史患者列表,该列表是已完成录制并保存在Geri Connect & Geri Assess服务器上的患者。此选项卡中列出的患者在"状态"列以白色日历<mark> 画</mark>显示。

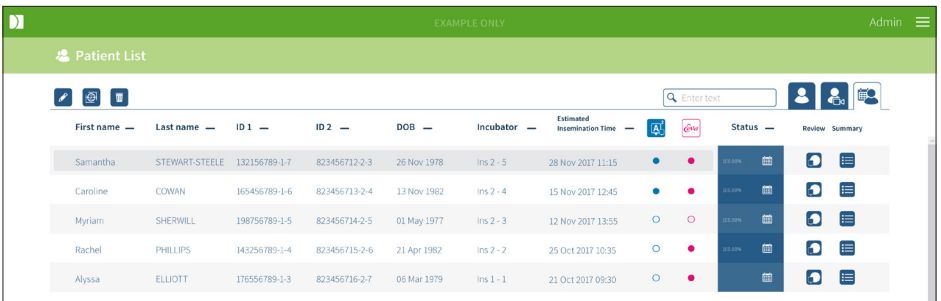

#### **查看某位患者以前的录制图像:**

- 1. 在"历史患者"选项卡找到所需的患者名。
- 2. 点击患者名右侧的"患者审查页"图标 3 。将显示出所选患者的"患者审查页"。

#### **查看历史患者胚胎汇总:**

- 1. 在"历史患者"选项卡中找到所需的患者名。
- 2. 点击患者名右侧的"患者汇总页"图标 = · 将显示出所选患者的"患者汇总页"。

#### **缩减某位患者的数据(图像):**

- 1. 在"历史患者"选项卡中,点击以突出显示需要的患者名。
- 2. 点击位于编辑和删除图标间的"数据图像缩减"图标 ?
- <span id="page-26-0"></span>3. 弹出一个窗口确认是否删除非默认播放的视频。 注意:此操作无法撤销。
- 4. 点击"继续"图标 √ 确认图像缩减。
- 5. 弹出一个确认成功缩减图像的窗口。 点击"继续"图标 ン返回"历史患者"选项卡。
- 6. 患者数据图像被缩减后, "数据图像缩减"图标 @ 将出现在"状态"列。

注意: 数据(图像)缩减将删除除自动聚焦胚胎剪裁Z平面外的所有焦平面。 删除患者:

- 1. 在任一"患者列表"选项卡中,点击以突出显示所需的患者名。
- 2. 点击"删除"图标 m
- 3. 弹出一个窗口确认删除所选会话中的所有视频。 注意:此操作无法撤销。
- 4. 点击"删除会话"图标确认删除会话。
- 5. 弹出一个窗口确认删除成功。点击"继续"图标返回"历史患者"选项卡。

#### 导出多位历史患者:

- 1. 确保您已登录到Geri Connect & Geri Assess。
- 2. 在Chrome浏览器的地址栏中,输入:http://{Server IP address of Geri Connect & Geri Assess or Domain}/candle/export\_csv
- 3. 按下"确认"键后将生成下载文件。
- <span id="page-26-1"></span>4. 弹出一个窗口确认成功下载可以在Excel中打开的CSV文件。

#### 3.1.4. **添加新患者**

在"未分配患者列表"选项卡(患者列表的第一个选项卡)中添加新患者。 新增患者:

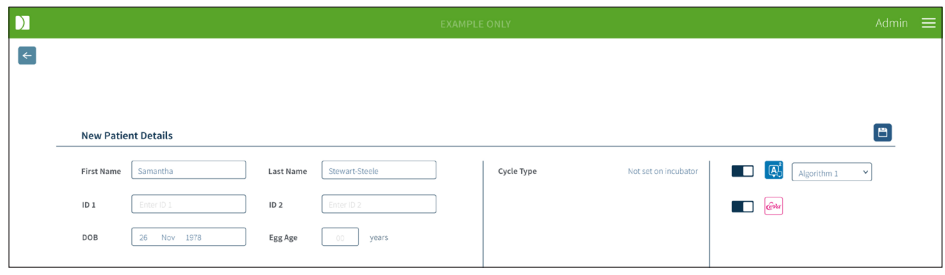

- 1. 点击"新患者"图标•2 · 显示出"新患者详细信息页面"。
- 2. 使用计算机键盘输入新患者名、患者ID和出生日期(DOB)。
- 3. 点击"保存"图标 日 添加新患者详细信息。

<span id="page-27-0"></span>注意: Geri培养皿放入已分配腔室后, 在Geri仪器上选择周期类型。

#### 3.1.5. **编辑患者详细信息**

可以在"患者列表"任意选项卡 中编辑患者详细信息。

<span id="page-27-1"></span>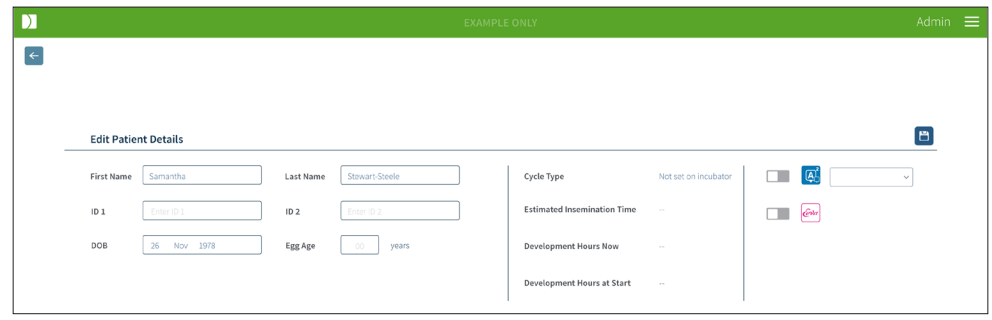

编辑患者详细信息:

- 1. 点击所需的患者名。
- 2. 点击"编辑"图标 2 · 显示"编辑患者详细信息"页面。
- 3. 使用计算机键盘按照需要编辑患者详细信息。
- <span id="page-27-2"></span>4. 点击"保存"图标 日更新并保存患者详细信息。

### 3.1.6. **增加启用Geri Assess 2.0的患者**

可以在编辑患者详细信息页面中添加启用Geri Assess 2.0的患者。

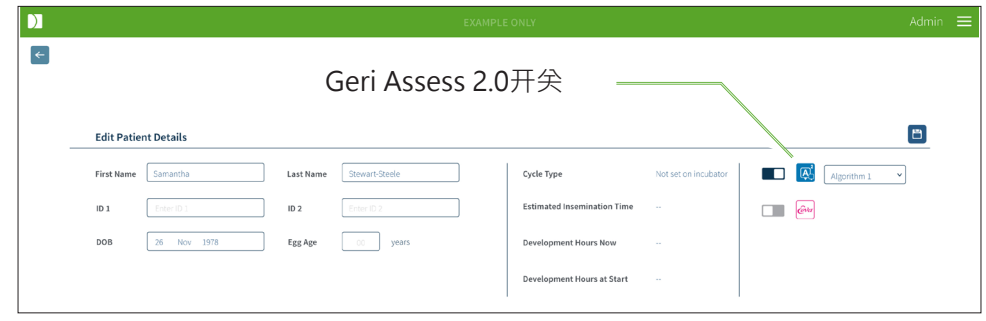

增加启用Geri Assess 2.0的患者:

- 1. 点击要编辑的患者名。
- 2. 点击"编辑"图标 2· 显示出"编辑患者详细信息"页面。
- 3. 确保Geri Assess 2.0图标 网旁的开关处于 打开位置 O·
- 4. 点击"保存"图标 日更新并保存患者详细信息。

注意: 开始录制前,可以通过将Geri Assess 2.0图标旁的开关移动到关闭位置来禁用旨 用Geri Assess 2.0患者。点击"保存"图标更新并保存患者详细信息。

### <span id="page-28-0"></span>3.1.7. **增加启用Eeva™的患者**

通过Geri Connect &Geri Assess的编辑"患者详细信息"页面添加Eeva™启用患者。

- <span id="page-28-1"></span>1. 点击要编辑的患者名。
- 2. 点击"编辑"图标 <mark>√ ·显示"编辑患者详细信息"页面</mark> ·
- 3. 确保位于Eeva™图标 @ 旁的开关处于打开位置。
- 4. 点击"保存"图标 日更新并保存患者详细信息。

注意: 开始 录制前,可以通过将Eeva™图标旁的开关移动到关闭位置来禁用自用Eeva™ 的患者。点击"保存"图标更新并保存患者详细信息。

### 3.1.8. **分配患者至腔室**

只能为连接至Geri Connect & Geri Assess服务器的Geri仪器上的一个空腔分配一位患 者。请参阅"7.4.6. 分配患者至腔室" (QFRM422 Geri/Geri+用户手册第50页)。

#### 3.1.9. **同步状态**

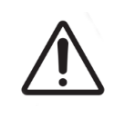

警告:

在同步过程中, Geri Connect和Geri Assess上可用的视频播放可能最多不包括 Geri仪器上拍摄的最后五张图像。

同步是将Geri仪器上的可用患者数据同步到Geri Connect&Assess的过程。管理员启用 连接后,Geri仪器开始将患者数据发送至Geri Connect&Geri Assess。由于每位患者相 关的图像和视频容量大,因此初始同步过程可能需要一些时间。"同步状态"字段显示每 位患者的数据从Geri器械转移到Geri Connect&Geri Assess的数据百分比。已同步的患 者将显示100%(或接近100%)的同步状态。

Geri Connect&Geri Assess规定的同步时间如下表所述:

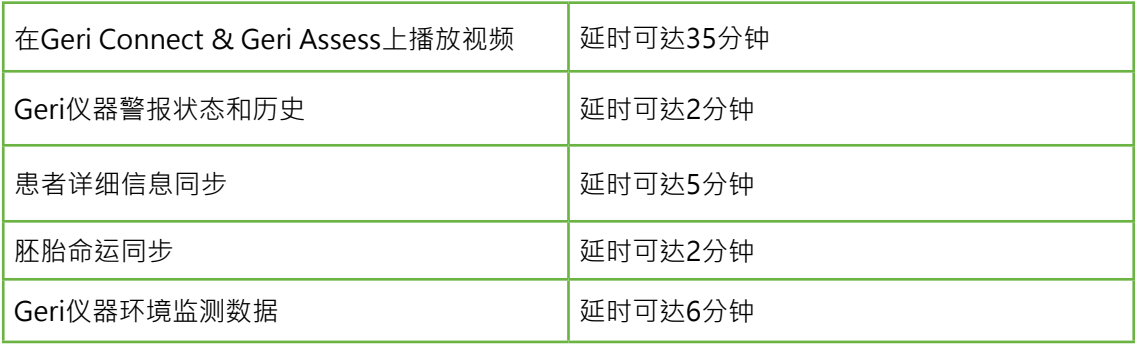

# <span id="page-29-1"></span><span id="page-29-0"></span>3.2. **患者审查页**

可以在"患者审查页"对患者胚胎进行审查、标记和注释\*。其与Geri仪器的用户界面相 似、功能相似。

\*在["3.4. 使用Geri Assess和Eeva™注释胚胎" on page 24中](#page-35-1)有注释胚胎的详细解释。

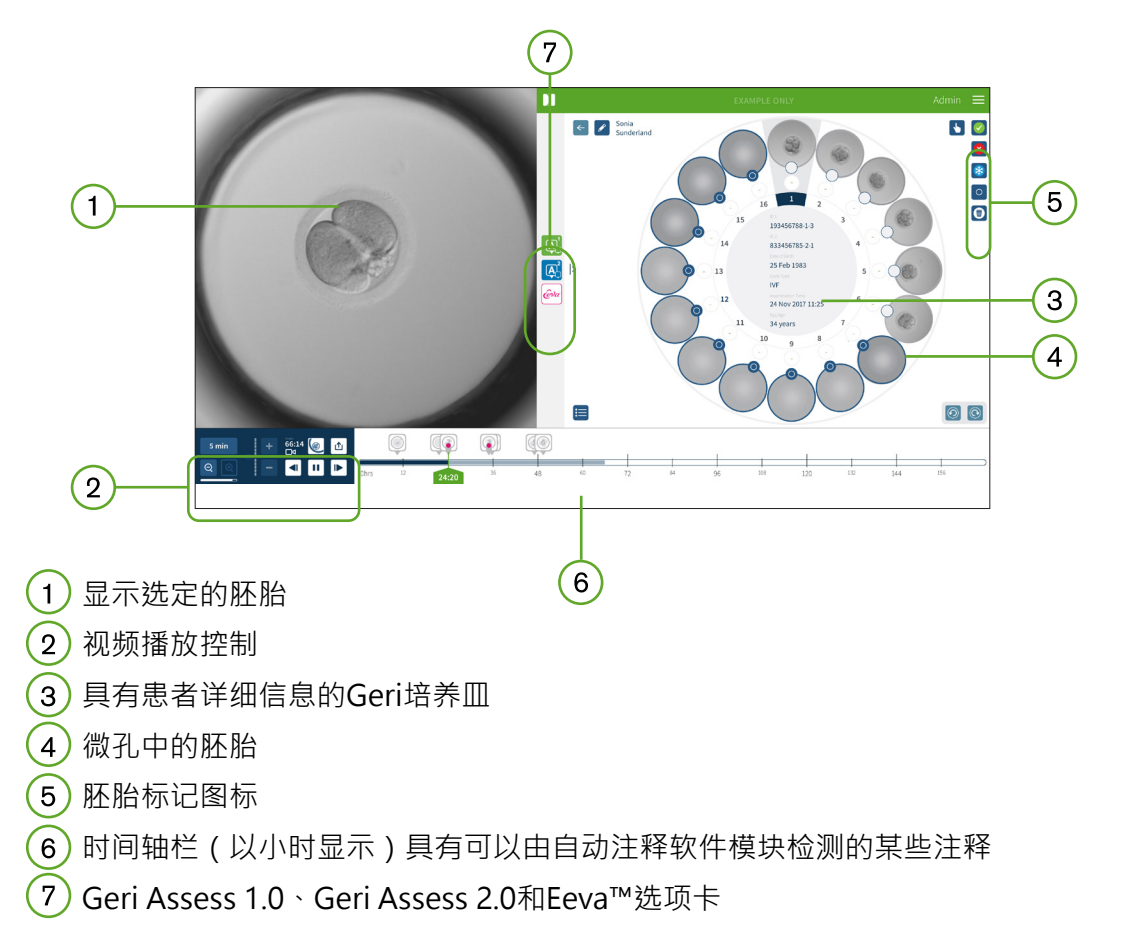

注意: 默认显示的图像是胚胎裁剪的最佳焦平面图像。查看微孔全视图并在Z轴堆叠影 像中移动,点击胚胎裁剪 图标。

#### 3.2.1. **播放控制**

<span id="page-29-2"></span>"患者审查页"显示的播放控制图标如下:

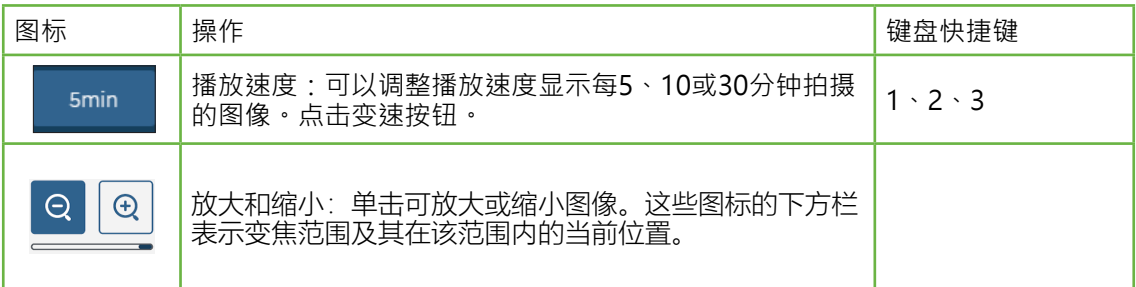

## GERI CONNECT & GERI ASSESS使用手册

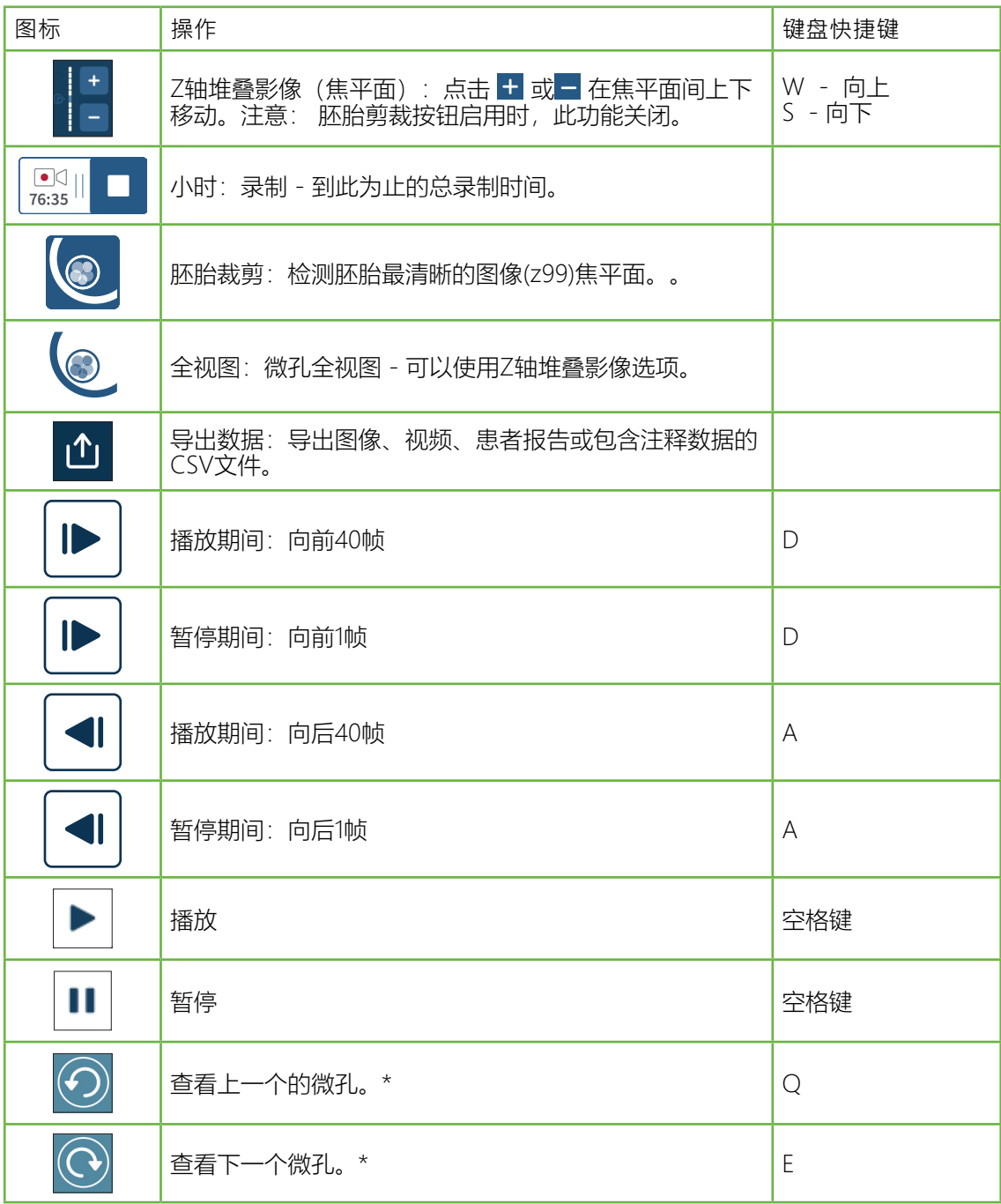

\* 这两个控制可以在Geri培养皿下方的"患者审查页"右侧找到,点击控制时将显示上一个 所选胚胎的准确时间。

通过鼠标点击并拖动胚胎,还可以使胚胎在视野周围移动。

#### <span id="page-31-0"></span>**警告:**

- 建议在Geri Connect & Geri Assess中更新患者详细信息和胚胎命运。 在Geri仪器上更新患者详细信息或胚胎命运时,用户应等到可以在 Geri Connect & Geri Assess中看到变化之后,再对其他Geri仪器或 Geri Connect & Geri Assess中的相关患者做进一步更改。如果在不同 的仪器(Geri仪器或Geri Connect & Geri Assess)上同时进行更改, 则只会保存最新的更改而且不会记录其他更改。
- 如果断开Geri与Geri Connect & Geri Assess间的连接,则会在Geri仪器 上编辑所有会话和患者信息。如果Geri与Geri Connect & Geri Assess 重新连接,则在Geri仪器中所做的更改都将同步至Geri Connect & Geri Assess。

#### 3.2.2. **视频播放水印信息**

查看微孔中的胚胎视频时,可能会显示关于视频的一些警告。

视频播放过程可能会出现以下警告:

无可用视频: 视频尚未被捕获 ,例如图像尚未被采集、服务器同步延迟或患者数据图像 缩减。

加载中…: 视频文件正在加载。这种情况可能在Z轴堆叠图像或微孔间切换期间发生。

空孔: 微孔已标记为空。尽管已禁用微孔预览和播放,但视频已被捕获。删除空微孔标 签删除这些限制。

没有选定流: 在"患者审查页"中未选择微孔时出现。单击另一个微孔清除此错误。

### <span id="page-32-1"></span><span id="page-32-0"></span>3.2.3. **时间轴栏**

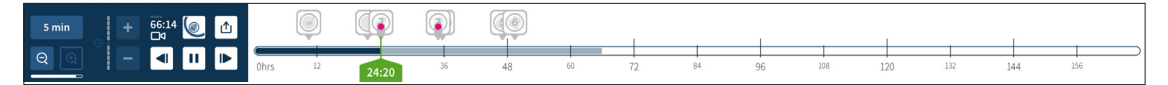

时间轴栏显示胚胎发育期间的时间轴,并以小时显示。 时间轴栏的颜色表示以下内容:

- **• 浅蓝: 已录制但尚未查看时差成像播放。**
- **• 深蓝: 已查看时差成像播放。**
- **• 空白: 开始时差成像之前、结束之后无视频或者因还未发生因此尚不能捕获的视 频。**
- **绿色位置指示器:** 当前显示图像的时间轴上的位置。显示数值表示自授精起的时 间(以小时和分钟计) 。

#### 3.2.4. **标记胚胎**

Geri Connect & Geri Assess**中** 标记的所有胚胎都与Geri仪器同步。同样,在Geri仪器上 标记的所有胚胎都与Geri Connect & Geri Assess同步。

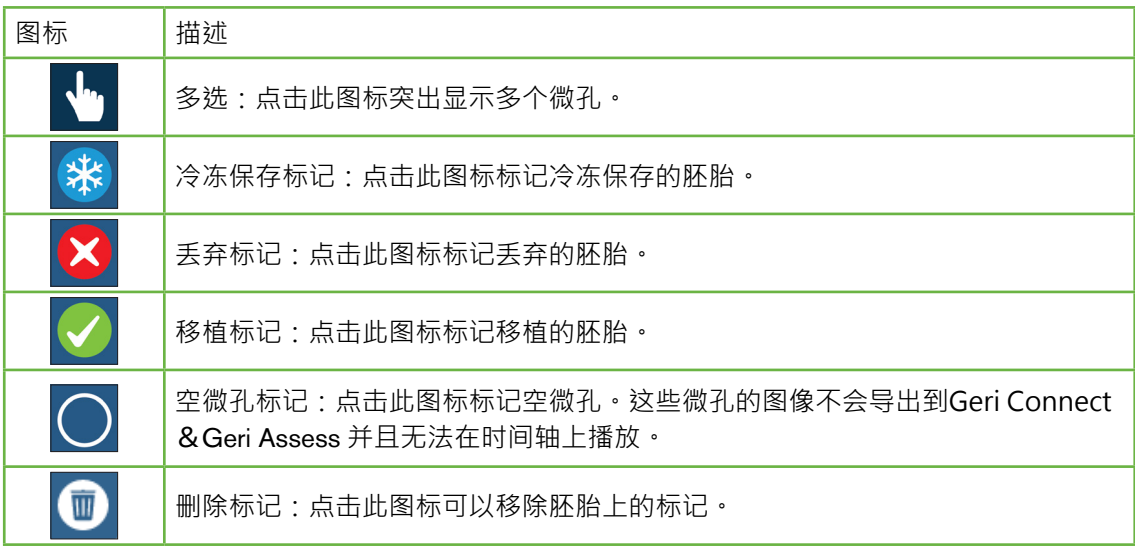

### 3.2.5. **导出数据**

可以从Geri Connect & Geri Assess的"患者审查页"导出以下数据:

- **• 图像:在页面上显示的微孔胚胎静态图像。**
- **•** 视频: **在页面上显示微孔胚胎的MP4文件和当前焦平面。**注意: **MP4文件与 QuickTime® 或VLC Media Player兼容,但与Windows Media Player不兼容。**
- **•** PD**F:PDF格式的患者报告。本报告列出了患者和临床信息,并包含首次拍摄所 有胚胎的静态图像,以及胚胎发育过程中每隔24小时拍摄的每个胚胎图像。**

**•** CSV**: CSV文件包含每个胚胎的关键数据点,包括Geri Assess 1.0和Geri Assess 2.0(若启用)活动和观测的患者信息和注释数据。评分列显示Geri Assess 1.0 针对每个活动的评分。**

#### **导出数据:**

- 1. 在"患者审查页"中,点击需要导出的胚胎数据。
- 2. 点击"导出"图标 ① 并选择需要的输出。
- 3. \* .png和视频文件将下载到Chrome下载文件夹中。患者报告PDF文件和CSV文件 将生成然后下载到Chrome下载文件夹。弹出一个窗口通知用户成功导出,并要 求确认继续。

# <span id="page-34-1"></span><span id="page-34-0"></span>3.3. **患者汇总页**

"患者汇总页"显示Geri培养皿微孔中的所有胚胎汇总以及所有的活动和观察注释。

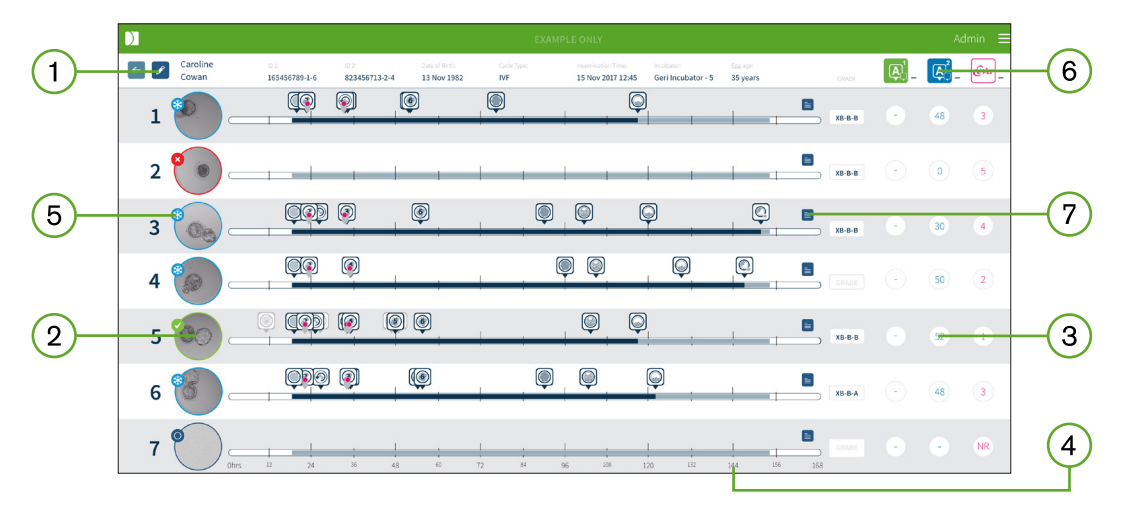

- ) 患者详细信息将显示在页面顶部。单击"编辑"图标 <mark>√ 可以编辑此信息 。</mark>  $\overline{1}$
- $\overline{2}$ Geri培养皿中包含的胚胎显示在页面左侧,每个胚胎都有一条时间轴栏。
- 分数(如适用)、Geri Assess 1.0、Geri Assess 2.0 和 Eeva™列显示在右侧。
- 小时数显示在页面底部。  $\overline{4}$
- 在"患者审查页"中选择的胚胎标签在此处显示,如果要在"患者审查页"中查看胚胎,  $\left(5\right)$ 点击需要的胚胎图像。
- 可以通过点击合适的列图标, 在"患者汇总页"使用分数、Geri Assess 1.0、Geri  $(6)$ Assess 2.0和Eeva™列排序胚胎。
- 可通过点击评论图标 三看到"患者审查页"上输入的任何评论。  $(7)$

### 3.3.1. **时间轴栏**

在"患者汇总页"上的时间轴栏再次显示胚胎发育期间的时间轴,并以小时显示。但是, 此时间轴栏与最新注释的放置位置相关。

时间轴栏最新注释点为深蓝色,过了该时间点后,时间轴栏将变为浅蓝色。如果未放置 注释,则时间轴栏将如上微孔2所示为浅蓝色。

最初的Geri Assess注释将在时间轴栏上显示为灰色。注释经审查和最终确定后将变为深 蓝色。Eeva™计时参数也会显示在时间轴栏上,由具有粉红点 Ⅰ的占位符表示。

# <span id="page-35-0"></span>GENEA BIOMEDX

# 3.4. **使用Geri Assess和Eeva™注释胚胎**

#### <span id="page-35-1"></span>**警告:**

Geri Connect & Geri Assess软件的自动化注释并非在所有情况下都正确,因 此不能用其取代审查和评估胚胎的临床实践。用户有责任手动审查他们认为 关键的胚胎发育活动。

通过分配正常/非正常发育事件﹐可以手动或自动注释胚胎﹐本活动定义为胚胎发育的里 程碑。活动重要到可以代表胚胎发育的重要里程碑,例如出现原核(PN),4细胞。定义 为异常的观察结果可能影响胚胎质量,如碎片和逆向卵裂。

默认情况下,显示为胚胎的胚胎剪裁、最佳焦平面图像。 若要杳看不同的Z轴堆叠图 像,通过单击胚胎剪裁图标将胚胎裁剪 ③ 为完整视图。

所有的播放控制和时间轴栏的功能在章[节"3.2.1. 播放控制" on page 18和](#page-29-2)["3.2.3. 时间](#page-32-1) [轴栏" on page 21中](#page-32-1)有描述。

#### 3.4.1. **访问Geri Assess和Eeva™**

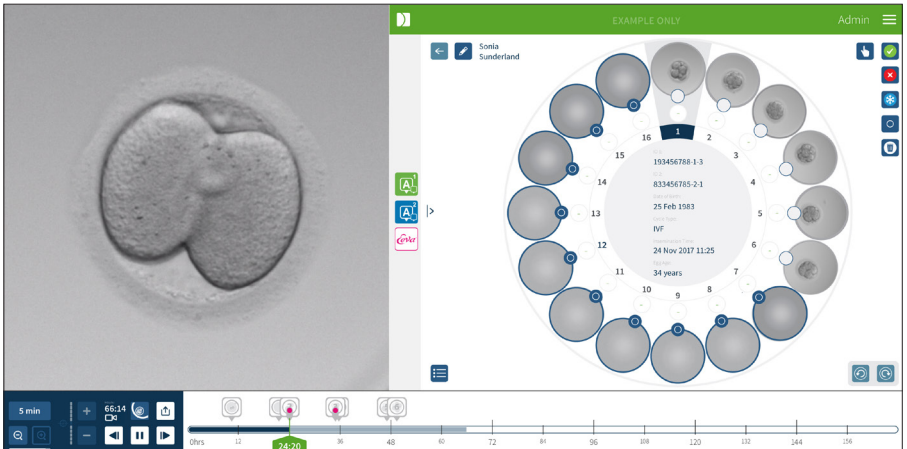

#### **警告:**

Geri Connect & Geri Assess软件的自动化注释并非在所有情况下都正确,因 此不能用其取代审查和评估胚胎的临床实践。用户有责任手动审查他们认为 关键的胚胎发育活动。

可从患者审查页的中间面板处访问Geri Assess和Eeva™。

访问Geri Assess 1.0: 点击"患者审查页"中间面板处的Geri Assess 1.0图标 ④ 。

所示的Geri Assess 1.0选项卡默认显示为第一个发育阶段(查看下图)

访问Geri Assess 2.0 (针对启用Geri Assess 2.0的患者): 如果启用Geri Assess 2.0, 点

击位于"患者审查页"中间面板的Geri Assess 2.0图标 <mark>A<sup>1</sup> ·</mark>

所示的Geri Assess 2.0选项卡,默认显示为尖键正常及非正常发育事件列表(查看下 图)。

如果Geri Assess 2.0未启用,则无法访问Geri Assess 2.0选项卡。悬停在选项卡上时,将 显示红色"不可用"图标。

访问Eeva™ 诊断测试(适用于Geri+仪器上的Eeva™患者): 如果启用了Eeva™,请单 击Eeva™图标 @w 位于"患者审查页"的 中间面板。

所示的Eeva™诊断测试选项卡,显示了分析状态和评分(若完成)(查看下图)。

请注意: Eeva™评分只在用户将第3天细胞数输入到 Eeva™服务器后才会显示。参阅最 新的Eeva™用户手册了解更多信息。

Geri Assess 1.0 Geri Assess 2.0 Eeva<sup>™</sup>  $\overline{A}^2$  $ewa$  $\boxed{A}$   $\boxed{eva}$  $\hat{e}$ va  $\overline{A}$ 日 Algorithm 1 1: Fert/2PN event Events ESTIMATE (C) PN appearance  $6:45$  0  $\odot$  PN appearance Day 3 Cell Count: 3 Select Event or Observation **O** PN disannearance 19:55  $T2:$  $\odot$  2 cell  $22:30$  $T3$  $+$  sPN  $P2:$  $\circled{3}$  3 cell  $33:15$  $p3$ + Vacuole  $\bigcirc$  4 cell 33:30  $+$  SER  $\binom{5}{2}$  5 cell 48:30 No halo formatio  $\bigodot$  6 cell 48:45 Initial division to 4 cell **O** Morula 74:15  $(2)$  2 cell 39:20 0 Early blastocyst 82:45 3: Up to 8 cell Expanded blastocyst  $105:20$ 4: Up to Morula Hatching blastocyst 5: To expanded Blastocyst **Observations** 6: To fully hatched Blastocyst Reverse Cleavage 33:05 Fragmentation 00:00 Comments: Con ents: nent details her Add comment details here.. Add comment datails hara

**关闭Geri Assess和Eeva™选项卡:** 点击页面中心的"关闭"图标 来关闭注释选项卡。

## <span id="page-37-0"></span>GENEA BIOMEDX

### <span id="page-37-1"></span>3.4.2. **Geri Assess 1.0 - 手动注释正常及非正常发育事件**

**显示六个发育阶段: 在"患者审查页" ,点击Geri Assess 1.0选项卡。**

每个发育阶段都可以通过单击发育阶段标题(标题以蓝色突出显示)进行访问和展开。 通过按键盘上的TAB键,显示下一个发育阶段。按键盘上的Shift-TAB则会显示上一个发 育阶段。

使用播放功能 (绿色位置指示器、图标和/或键盘快捷键)审查胚胎发育图像。 参 阅["3.2.1. 播放控制" on page 18](#page-29-2)并了[解"3.2.3. 时间轴栏" on page 21更](#page-32-1)多信息。

手动注释正常及非正常发育事件:

如果用户在图像播放过程中观察到正常及非正常发育事件,则可以通过点击Geri Assess 1.0选项卡上列出的正常/非正常发育事件进行手动注释。

胚胎发育活动只进行一次,因此活动只能注释一次。无论其他发育腔室情况如何,注释 都可以置于任何发育腔室中。

注释关键活动后,注释时间点处的时间轴栏上会出现一个蓝色填充图标。悬停在图标 上,显示活动名称和活动时间点。如果注释非关键活动,也会在时间轴栏上出现一个蓝 色填充图标。"评分设置"页面中添加的新活动显示为带有蓝点 的占位符。

在单个发育腔室中可能会有多个常发育事件。因此,在同一发育腔室中可能会对观察结 果进行多次注释。如果注释观察结果,则会在时间轴栏上出现向下的箭头。

删除Geri Assess 1.0中的正常及非正常发育事件:

1. 1.在Geri Assess 1.0选项卡上,点击所需的正常及非正常发育事件,确保活动不 在灰色的突出显示区域。

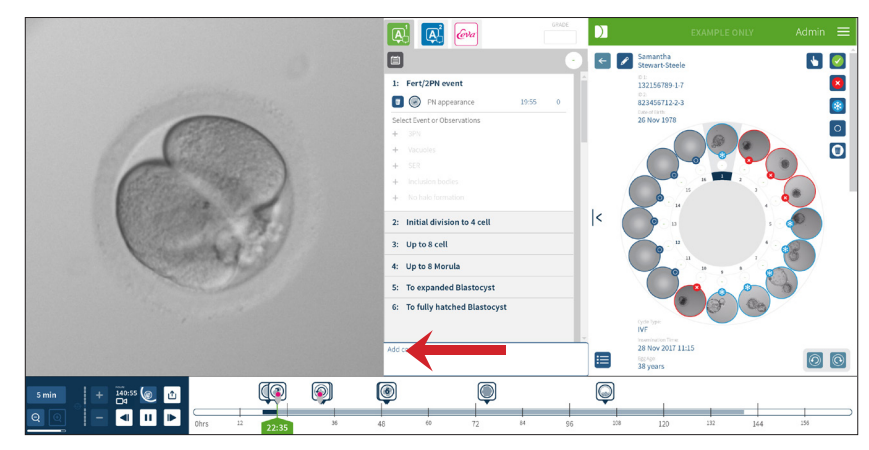

2. 单击所选正常及非正常发育事件左侧的"放弃"图标 m · 如红色箭头所示。所选正 常及非正常发育事件的时间戳将被删除,同时时间轴栏上的图标也会被删除。

<span id="page-38-0"></span>将播放视频移动至正常及非正常发育事件:点击Geri Assess 1.0选项卡 中需要的正常及 非正常发育事件,或时间轴栏中的图标。

视频将移至选定的时间点。

评论Geri Assess 1.0中的胚胎: 在正常及非正常发育事件下的注释框中输入自由文本。 通过点击"患者汇总页"上的评论框也可以查看评论。

查看评估历史:点击Geri Assess 1.0选项卡上的评估历史图标 自 · 如下图红色箭头所 示。

采用Geri Assess 1.0注释的正常及非正常发育事件日志将显示在弹出窗口中。该弹出窗 口将包括注释详细信息、用户名以及进行注释的用户时间和日期。

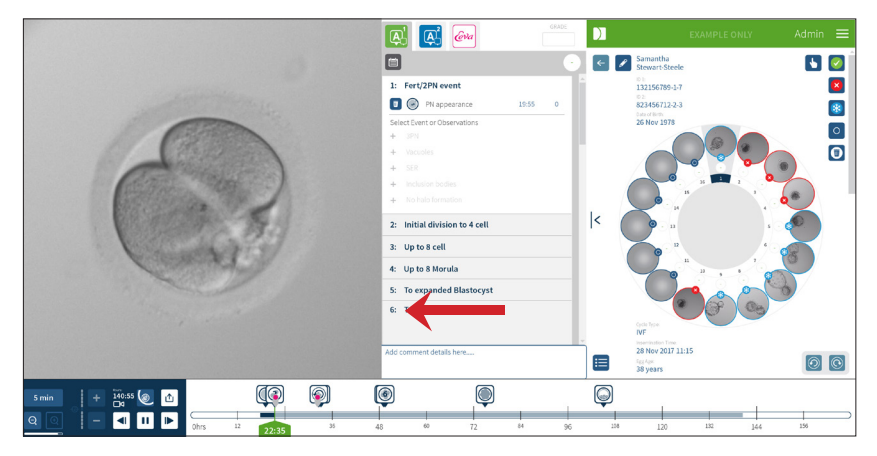

### 3.4.3. **Geri Assess 2.0 - 自动注释正常及非正常发育事件**

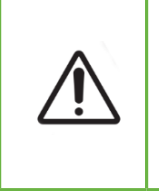

#### <span id="page-38-1"></span>**警告:**

Geri Connect & Geri Assess软件的自动化注释并非在所有情况下都正确,因 此不能用其取代审查和评估胚胎的临床实践。用户有责任手动审查他们认为 关键的胚胎发育活动。

Geri Assess 2.0是使用最佳的焦平面胚胎裁剪视频注释胚胎的自动评分系统/软件。启 用后,它将可以由自动注释算法成功检测的关键正常及非正常发育事件自动填入Geri Assess 2.0选项卡和时间轴栏内。

## GENEA BIOMEDX

如果患者启用Geri Assess 2.0, Geri Assess 2.0将会在录制过程的第一个24小时后开始 审查录制的时间时差成像图像,并自动注释某些发育正常及非正常发育事件。注释活动 为原核仁出现、原核仁消失、分裂为2、3、4、5和6细胞阶段、向桑椹胚的转换、早期 囊胚、扩张及孵化囊胚阶段阶段、逆向卵裂和胞质分裂失败回到2细胞阶段和胚胎碎片。 这些活动最初将在时间轴栏上显示为灰色活动标记,并且在Geri Assess 2.0选项卡中显 示注释次数。在录制结束时, Geri Assess 2.0将最终确定注释并将时间轴栏上的活动标 记从灰色更改为蓝色。

如果已选定自定义评分算法,则已使用的算法将显示在Geri Assess 2.0灰色标题选项卡 (就在选项卡下方)中,如以下屏幕截图中的箭头所示。

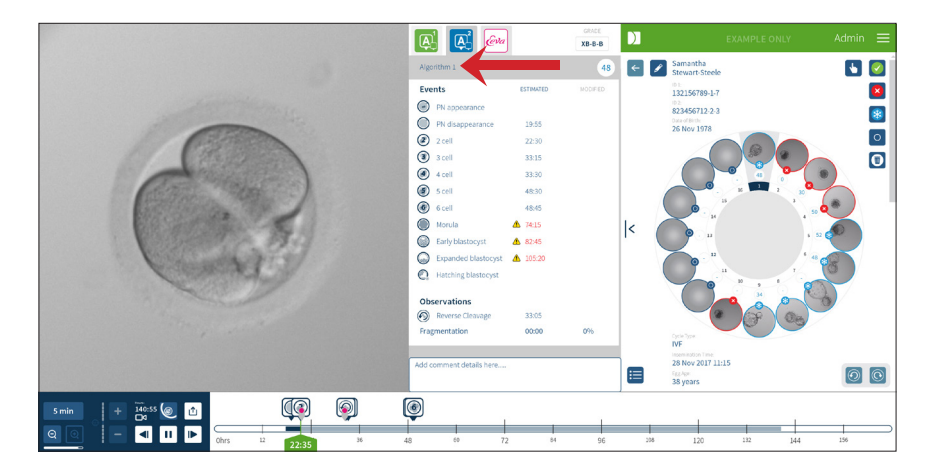

对于自动化注释,每个胚胎发育活动必须落在注释中所含的特定范围之间。旨在排除对 于给定活动在生物学上不可能存在的注释。这些范围已由文献综述确定(Balaban, B. et al. (2011年)"伊斯坦布尔关于胚胎评估的共识研讨会:专家会议的会议记录"。生殖生 物医学在线 22 (6): 632-646和Ciray, H.N. et al. (2014年) "关于时差成像用户群动 态人类胚胎监测的命名和注释的拟议指南"。人类繁殖 29(12): 2650-2660.)。

如果胚胎发育落在指定范围内,则将在时间轴栏上显示注释图标并且在Geri Assess 2.0 选项卡上注明时间。相同的信息也将显示在"患者汇总页"上。

如果胚胎发育超出指定范围,则会在Geri Assess 2.0选项卡中标记黄色三角形4 并显示 红色时间戳。在这种情况下,时间轴栏上不会显示任何注释。

Geri Assess 2.0还可以检测碎片,其将在时间轴栏上方显示为蓝条并且在Geri Assess 2.0 选项卡中备注百分比范围。

注意: 自动化注释并非在所有情况下都正确,因此其不能被用来取代审查和评估胚胎的 临床实践。用户有责任手动审查他们认为关键的胚胎发育活动。

如果由胚胎学家审查的自动注释被视为不正确,则可以对其进行修改。在Geri Assess 1.0 选项卡中进行修改,然后在Geri Assess 2.0选项卡中注释为已修改。

#### <span id="page-40-0"></span>**修改自动注释:**

- 1. 点击Geri Assess 1.0选项卡。
- 2. 选择您要修改活动或观测线,确保其不在灰色突出显示的区域。
- 3. 点击所选正常及非正常发育事件左侧的"放弃"图标 m · 正常及非正常发育事件将 从时间轴栏和Geri Assess 1.0选项卡中删除。
- 4. 查看感兴趣的胚胎播放视频,找出正常及非正常发育事件的出现时间。
- 5. 在Geri Assess 1.0选项卡中,点击需要的正常及非正常发育事件以将其添加到时 间轴栏中。

**注意:** 在Geri Assess 2.0选项卡中,正常及非正常发育事件将显示为已修改,并带有时 间戳记。如果需要再次修改已修改的注释,或还原为原始自动注释,点击Geri Assess 2.0选项卡中已修改注释旁边的反向图标。

注意:如果修改后的注释具有黄色三角形,保留黄色三角形显示自动注释落在指定范围 外。

将播放视频移动至正常及非正常发育事件:点击Geri Assess 2.0选项卡中的正常及非正 常发育事件列表,**或时间轴**栏中的图标。

视频将移至选定的时间点。

注意: 如果患者肧胎发育并未达到预期,最好审查并评估胚胎发育活动。

 注意: 自动化注释并非在所有情况下都正确,因此其不能被用来取代审查和评估胚胎的 临床实践。用户有责任手动审查他们认为关键的胚胎发育活动。

#### 3.4.4. **Eeva™诊断测试**

更多信息请参阅Eeva™用户手册。

### <span id="page-41-1"></span><span id="page-41-0"></span>3.4.5. **正常及非正常发育事件列表**

如下为Geri Assess中的发育阶段、 **关键活动** 、其他 活动 和观察结果 列表。如果启用 Geri Assess 2.0, 则会自动注释关键活动、逆向卵裂和碎片。

- 1. 受精/双原核活动
	- − **原核(PN)出现**
	- − 液泡
	- − 1个原核
	- − 光面内质网(SER)
	- − 无光晕现象
	- − 3个原核
	- − 包涵体
- 2. 早期分裂成4细胞
	- − **原核消失**
	- − **2细胞**
	- − **3细胞**
	- − **4细胞**
	- − 液泡
	- − 碎片高达10%
	- − 碎片为11-25%
	- − 碎片>25%
	- − 多核化
	- − 直接卵裂
	- − 不均匀分裂球大小
	- − 不规则分裂
	- − **逆向卵裂(返回至2细胞)**
- 3. 可达8细胞
	- − **5细胞**
	- − **6细胞**
	- − **7细胞**
	- − 8细胞
	- − 液泡
	- − 碎片高达10%
	- − 碎片为11-25%
	- − 碎片>25%
	- − 多核化
	- − 不均匀分裂球大小
	- − 不规则分裂
	- − 逆向卵裂
	- − > 8细胞无致密化
- 4. 可达桑葚胚
	- − **致密化**
	- − **桑葚胚**
	- − 液泡
	- − 碎片高达10%
	- − 碎片为11-25%
	- − 碎片>25%
	- − 多核化
	- − 逆向发育
	- − > 8细胞无致密化
- 5. 扩张囊胚
	- − **空化/早期囊胚**
	- − **完全囊胚**
	- − **扩张囊胚**
	- − 囊胚塌陷
	- − 无内细胞团
	- − 碎片化/液泡内细胞团
	- − 碎片化/液泡滋胚层
	- − 内细胞团致密化不全
	- − 滋养外胚层数量少
	- − 双倍内细胞团
- 6. 完全孵化的囊胚
	- − **孵化中的囊胚**
	- − **半孵化囊胚**
	- − 完全孵化的囊胚
	- − 囊胚塌陷
	- − 碎片化/液泡内细胞团
	- − 碎片化/液泡滋胚层
	- − 无内细胞团
	- − 滋养外胚层数量少
	- − 双倍内细胞团
	- − 内细胞团致密化不全

## <span id="page-42-1"></span><span id="page-42-0"></span>3.5. **自定义评分算法**

自定义评分算法可以让用户根据注释时间定义Geri Connect & Geri Assess评分胚胎的方 法。该算法将以逗号分隔值的文本文件定义。

自定义评分算法由授权维修技术人员进行安装。

#### 3.5.1. **术语**

- **• 算法:一组指令。**
- **• 模型文件:使用注释定义胚胎分级标准的文件。**
- **• 规则: 定义如何评估给定活动的条件。**
- **• 子句:模型文件中的一行,分配给给定模型的一组3个规则。**
- **• 模型: 具有相关分级的一组子句。**
- 注释:观察结果或活动,由Geri Assess 2.0自动识别或由用户手动添加。

#### 3.5.2. **创建模型文件**

1. 第一行是字段:

模型 名称、分级、开始1、结束1、条件1、最小值1、最大值1、开始2、结束2、条件2 、最小值2、最大值2、开始3、结束3、条件3、最小值3、最大值3

- 2. 之后的每行 (子句)都遵循顶行模板,以逗号分隔。
	- a. 模型 名称:分配给模型的名称。将所有具有相同Model name的规则组合 在一起。
	- b. 评分:如果规则匹配,则将评分添加到胚胎中。
	- c. 规则:每个子句有3条规则。如要应用分级则必须匹配这3条规则。
		- i. 开始: 启动规则的注释名称 ( 例如 3细胞 )
		- ii. 结束:结束规则的注释名称
		- iii. 条件:指定介于或不介于两者之间
		- iv. 最小值:两个注释间的最短时间(以秒为单位)
		- v. 最大值:两个注释间的最长时间(以秒为单位)

请注意:

- 特殊注释"开始"表示授精时间。如果规则的"开始"和"结束"字段都设置为开始,则 **该规则将被忽略。可以在少于3个规则的子句中使用这点。**
- **• 可以在第4.5.3节中找到示例模型文件。**
- **• 实际模型文件中的所有字段必须用逗号分隔。**

# <span id="page-43-0"></span>GENEA BIOMEDX

### 3.5.3. **示例模型文件**

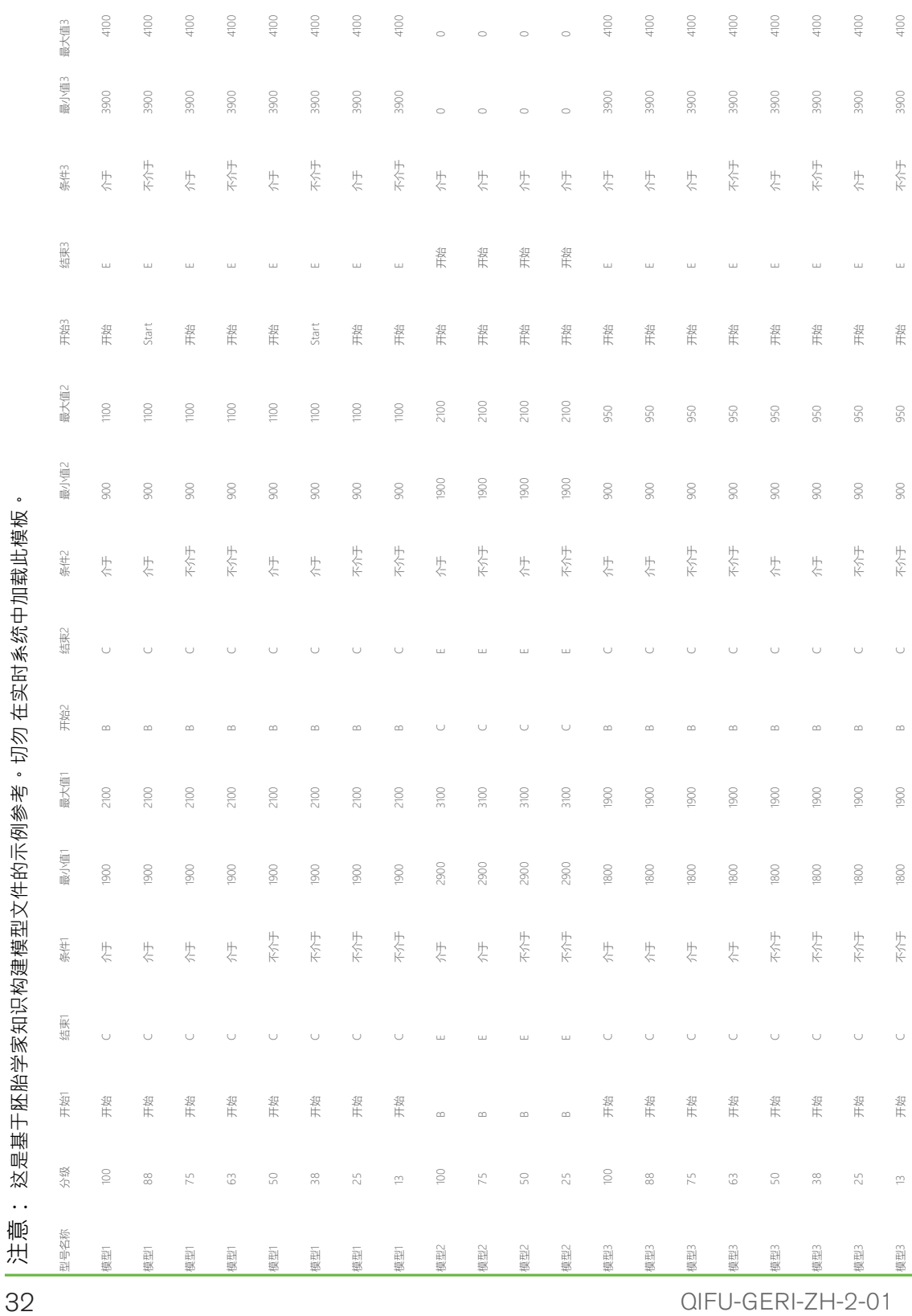

### <span id="page-44-0"></span>3.5.4. **上传新的自定义评分算法**

自定义评分算法由授权维修技术人员进行安装。更多信息请联系授权维修技术人员。

#### 3.5.5. **更新自定义评分算法**

如果在Geri Connect&& Geri Assess中使用多个自定义评分算法,则必须将系统中的所 有模型文件放在一个文件中,以便授权的维修技术人员进行上传和更换。

### 3.5.6. **应用自定义评分算法**

#### **访问和应用自定义评分算法:**

- 1. 在"编辑患者详细信息"页上,确保该开关位于Geri Assess 2.0图标 Q 旁的开关处 于打开位置 ■ → (参阅 ["3.1.6. 增加启用Geri Assess 2.0的患者" on page 16](#page-27-2)  $\lambda$
- 2. 在Geri Assess 2.0开关右侧的下拉菜单中选择所需的自定义评分算法。还提供平 均选项,它结合了自定义评分算法以提供平均分数。选定的算法将应用于选定的 患者,并且会弹出一个窗口确定已选择新算法。
- 3. 点击"确认"返回"患者审查页"。

注意: 如果更改自定义评分算法,则可以在启用Geri Assess 2.0的历史患者中追 溯应用新自定义评分算法。如果患者已删除,则不会应用新算法。

# <span id="page-45-0"></span>4. **管理员任务**

## <span id="page-45-1"></span>4.1. **管理员用户管理**

管理员在Geri Connect和Geri Assess中具有不受限制的访问权限。

注意: 应限制具有管理员权限的用户数量以维护标准化系统中的质量控制和安全性。

### 4.1.1. **新增用户**

注意: 只有管理员用户可以访问本节中的功能。

#### 新增用户:

- 1. 在Geri Connect & Geri Assess任意页面右上角的用户菜单中选择用户管理。显 示"用户管理页"。
- 2. 点击新增用户图标 。 显示"新用户详细信息页"。
- 3. 根据需要输入新用户的姓名、电子邮件、用户名和密码。 注意:密码必须包含四个以上的字符。
- 4. 点击保存图标 日保存更改。

#### 4.1.2. **管理现有用户**

#### **编辑和管理现有用户:**

- 1. 在Geri Connect & Geri Assess任意页面右上角的用户菜单中选择用户管理。显 示"用户管理页"。
- 2. 点击以突出显示所需的用户名。
- 3. 点击"编辑"图标 / 。显示"新用户详细信息页"。
- 4. 根据需要编辑姓名、电子邮件或密码。 **注意:**不能编辑用户名。
- 5. 点击保存图标 日保存更改。

#### 4.1.3. **禁用和重新启用现有用户**

#### **要禁用现有用户**:

- 1. 在Geri Connect & Geri Assess任意页面右上角的用户菜单中选择用户管理。显 示"用户管理页"。
- 2. 点击以突出显示所需的用户名。
- 3. 点击"活动"开关使其从活动 T 变为关闭 注意: 由于所有注释都与用户详细信息一起录制,切勿删除或删除用户详细信 息。
- 4. 点击保存图标 日保存更改。

#### <span id="page-46-0"></span>**重新启用现有用户:**

- 1. 在Geri Connect & Geri Assess任意页面右上角的用户菜单中选择用户管理。"用 户管理页"显示。
- 2. 点击以突出显示要重新启用的用户名。
- 3. 点击"活动"开关使其从关闭 实为活动
- 4. 点击"保存"图标日保存更改。

### 4.1.4. **指派和禁用管理员**

#### **为用户分配管理员功能:**

- 1. 在Geri Connect & Geri Assess任意页面右上角的用户菜单中选择用户管理。显 示"用户管理页"。
- 2. 点击以突出显示所需的用户名。
- 3. 点击管理员开关使其从关闭 变为活动
- 4. 点击保存图标 日保存更改。

#### **禁用用户的管理员功能:**

- 1. 在Geri Connect & Geri Assess任意页面右上角的用户菜单中选择用户管理。显 示"用户管理页"。
- 2. 点击以突出显示所需的用户名。
- 3. 点击管理员开关,使其从活动 p变为关闭 。
- 4. 点击保存图标 日保存更改。

<span id="page-46-1"></span>**注意:** 具有管理权限的用户不能禁用自己的用户帐户或删除自己的管理权 限(这必须由具有管理员权限的其他用户执行)。这样可以始终确保Geri Connect&Geri Assess中至少有一名确定的管理员。

#### 4.1.5. **将Geri Incubator连接到Geri Connect & Geri Assess**

仪器名称在授权维修技术人员安装后将显示为新Incubator。所有腔室都显示为非活动状 态,并且连接状态显示为"...正在等待管理员连接。"

**注意:** 若更改仪器名称,请参阅"4.8. QFRM422 Geri / Geri +用户手册第26页的 Incubator信息(包括仪器名称)"。

#### **启用Geri Incubator连接:**

- 1. 在Geri Connect & Geri Assess任意页面右上角的用户菜单中选择Geri状态中 心。显示"Geri状态中心页"。
- 2. 在已启用列中,将已启用开关更改为开启位置10。

Geri Connect & Geri Assess将开始与Geri Incubator进行通信并同步数据。

#### 注意:态中心的Geri仪器行中显示的数据将发生变化,以反映最新的可用仪器状态。

# <span id="page-47-1"></span><span id="page-47-0"></span>4.2. **Geri Assess 1.0中的评分设置**

Geri Assess 1.0是一个主观的、用户定义的评分系统,其基于对时差成像视频播放过程 中胚胎发育的活动和观察的手动注释。根据分配给每个正常及非正常发育事件的分数, 系统可以生成对患者胚胎进行排序的分数。该评分是最大事件评分加上所有定义观测值 的累计总和 ( 观测值包括第2章中的反向卵裂 ) 。

因此,Geri Assess 1.0的分数=最大活动分数 + 观测结果的总和。

默认情况下,Geri Assess 1.0软件将所有活动和观察分数结果权重设置为零("0")。只 有管理员才能调整每个正常及非正常发育事件的分数权重,以反映实验室的特殊的和个 性化的评判流程。对分数权重所做的任何更改都会反映在所有当前和历史患者中,包括 已完成的注释。用户将看到由于调整分数权重导致已注释的胚胎分数发生变化。

- **• 活动是胚胎发育中的里程碑。每个活动都应该有一**个正分数。每个活动分数是到 该发育点的所有活动的绝对累计值总和。例如:假设早期发育点(例如2PN)活 动分数设置为20,则随后的发育点(例如 4细胞)活动分数设置为25。在此示例 中,评分系统只会考虑最新的发育活动(例如4细胞),它的得分为25分。评分 系统不会叠加两个正分数。
- **• 关键活动 指代表胚胎发育过程中主要里程碑的活动。这些在时间轴栏上用其代表 图标表示。关键活动不能在"评分设置页面"上禁用,也代表在Geri Assess 2.0中 自动标注的那些注释。 逆向卵裂至2细胞是一种由Geri Assess 2.0认可的自动注释,因此具有无法禁用**

的图标并且只能在时间轴上放置一次。但它被认为是一个负观察结果,因此它有 **一个负分数并且计入观察结果的总和中。**

- **• 观测结果 具有已知可以影响胚胎质量的显著异常(以及可行的妊娠可能性)。根 据实验室的特殊的和个性化的评判流程,每个观察结果都会有正分数或负分数。 可以在发育阶段中对同一个观察结果进行多次注释(**例如碎片 **)并累积分数。比 如:如果观测结果分数为-5而且已注释两次,评分系统则会考虑用-10来抵消正 活动分数。**
- **• 发育阶段** 发育阶段表示胚胎发育的不同阶段。Geri Assess列出了六个发育阶段 (Geri Assess中进行注释时只展示基于截止目前的胚胎发育相关正常及非正常发 育事件)。同一观察结果在不同的发育阶段可能分数也会有所不同。管理员可以 根据实验室特殊的和个性化的评判流程议在"评分设置页面"上编辑"发育阶段"名 称。

#### <span id="page-48-0"></span>4.2.1. **管理"评分设置页面"**

**访问"评分设置页面":**在Geri Connect & Geri Assess任意页右上角的用户菜单中选择评 分设置。显示"评分设置页面"。

**显示特定发育阶段的正常及非正常发育事件:**点击各发育阶段行右端的向下箭头展开发 育阶段。

显示发育阶段中所有的正常及非正常发育事件列表。

隐藏特定"发育阶段"的正常及非正常发育事件: 点击每个"发育阶段"行右端的向上箭头 隐藏发育阶段。

或

单击另一"发育阶段行"右端的向下箭头隐藏上一个发育阶段并展开所选的发育阶段。

#### 编辑"发育阶段"名称:

- 1. 单击所需"发育阶段"行右端的向下箭头来展开"发育阶段"。
- 2. 点击"发育阶段"名显示编辑图标 ♪
- 3. 单击"发育阶段"右侧的"编辑"图标, <sup>2</sup> "编辑"图标将更换为白色背景。根据需要 编辑"发育阶段"的名称。
- 4. 点击保存图标 日保存更改。弹出一个窗口询问是否确认更改,因为它可能会改变 现有结果的最终分数。弹出另一个窗口确认更改成功。单击"继续"返回"评分设置 页面"。
- 注意: "编辑"图标 <mark>√</mark> 将在所有更改保存前显示在发育阶段标题中。

#### 编辑活动/或观察结果的名称和分数:

- 1. 点击选择所需的正常/非正常发育事件行。
- 2. 点击正常/非正常发育事件名称左侧的"编辑"图标, / "编辑"图标将变为白色背 景。
- 3. 使用键盘 ( 或用干调整分数的箭头图标 ) 输入新名称和分数。
- 4. 点击保存图标 日保存更改。弹出一个窗口询问是否确认更改,因为它可能会改变 现有结果的最终分数。弹出另一个窗口确认更改成功。单击"继续"返回"评分设置 页面"。

# GENEA BIOMEDX

#### **禁用活动和/或观察结果:**

- 1. 找到所需的正常/非正常发育事件,然后单击启用开关使其从活动■■ 变为关闭 。
- 2. 点击保存图标 日保存更改。弹出一个窗口询问是否确认更改,因为它可能会改变 现有结果的最终分数。弹出另一个窗口确认更改成功。单击"继续"返回"评分设置 页面"。

#### **启用禁用的活动和/或观察结果:**

- 1. 找到所需的正常/非正常发育事件,然后点击启用开关使其从关闭 变为活动  $\blacksquare$
- 2. 点击保存图标 日保存更改 · 弹出一个窗口询问是否确认更改 · 因为它可能会改 变现有结果的最终分数。弹出另一个窗口确认更改成功。单击"继续"返回"评分设 置页面"。

#### **创建新的活动和/或观察结果:**

- 1. 单击所需"发育阶段"行右端的向下箭头来展开"发育阶段"。
- 2. 点击"发育阶段"名右侧的"添加"图标 + ·
- 3. 从弹出菜单中选择条目类型(正常及非正常发育事件)。

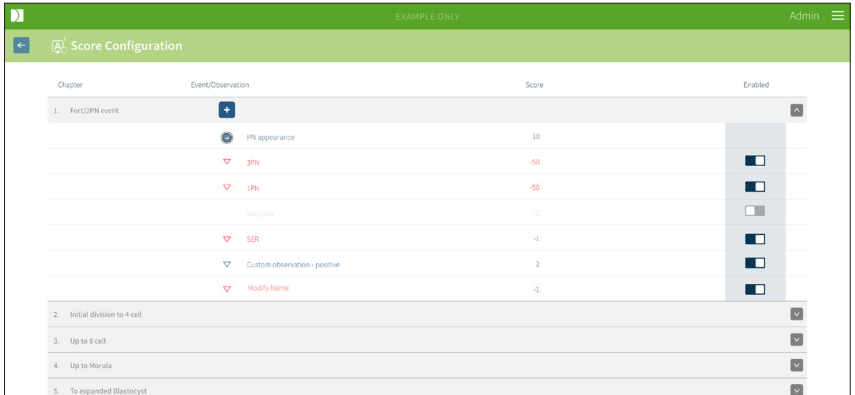

- 4. 如有必要,将名称和分数输入到相关字段。
- 5. 点击保存图标 自保存更改。弹出一个窗口询问是否确认更改,因为它可能会改变 现有结果的最终分数。弹出另一个窗口确认更改成功。单击"继续"返回"评分设置 页面"。

注意: 新创建的活动和/或观测结果将出现在发育正常/非正常发育事件清单中。

放弃对发育阶段、正常及非正常发育事件所做的任何更改:

- 1. 点击"放弃"图标 面 ·
- 2. 按照弹出窗口中的说明放弃或取消。

**注意:** 无法从"评分设置页面"中删除正常及非正常发育事件,只能禁用它们。

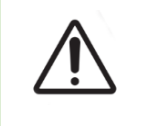

**警告:** 对评分设置的更改将自动应用于Geri Connect & Geri Assess可用的所有会话 中。

# <span id="page-51-1"></span><span id="page-51-0"></span>4.3. **PDF模板**

只有管理员可以通过"PDF模板页"查看PDF模板和图像文件。PDF模板含患者报告模板文 件和图像文件。

患者报告模板具有可供每个诊所定制的三大要素:

- **• 诊所名称**
- **• 诊所地址**
- 诊所标志

**访问"PDF模板页":** 在Geri Connect & Geri Assess任意页面右上角的用户菜单中选择 PDF模板。

显示"PDF模板页"。

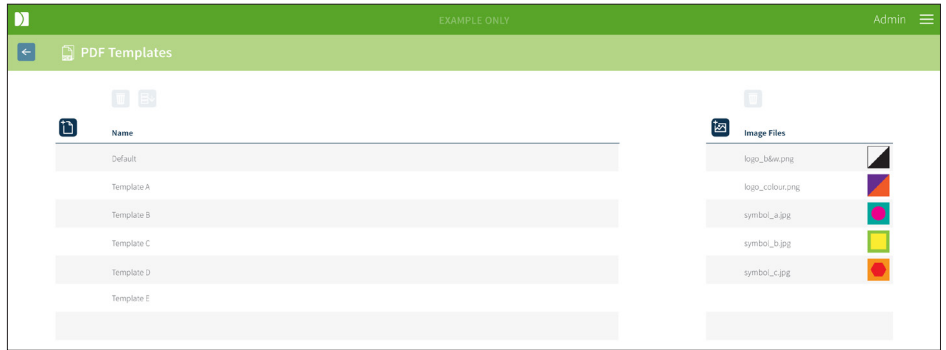

#### **注意: 维修技术人员可以在患者报告中包含实验室特定信息,包括诊所名称、地址和标 志。**

**下载现有的PDF模板:** 从左侧列表中选择模板并单击下载图标 。

将在Chrome浏览器中开始下载文件。

#### **定制具有诊所特定要素的模板:**

- 1. 下载Patient Report.html格式的PDF模板文件(参见上文)。
- 2. 使用文本编辑器(如记事本)打开下载的Patient Report.html文件。
- 3. 在文件中搜索geri.png并将其替换为带诊所标志图像的确切文件名。
- 4. 搜索class = "detailsTable", 以便更新以下详细信息:
	- a. 将"诊所名称"的"detailsData"值从"Genea"更改为诊所名称。
	- b. 将"诊所地址"的"detailsData"值从"Level 2, 321 Kent St.Sydney NSW 2000" 更改为诊所地址。

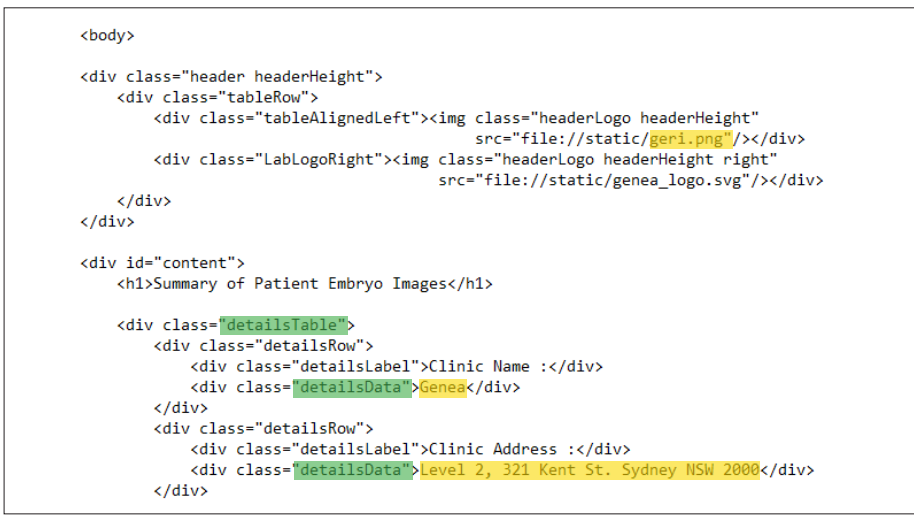

- 5. 使用新文件名(HTML格式)保存修改后的PDF模板。该文件名将用于识别"患者 审查页"上"导出菜单"的PDF模板。例如,如果模板名为"patient.html",则"导出 菜单"中的PDF模板选项将被命名为"patient"。
- 6. 点击上传模板图标门 并从文件对话框中选择新创建的PDF模板文件,以便将新 创建的模板文件上传到Geri Connect&Geri Assess。
- 7.文件成功上传后单击"继续"图标 ✓ · 添加新的PDF模板: 单击"添加新PDF模板" 图标并上传新的 门 HTML模板文件。上传新文件后,其将显示在PDF模板列表 中。

**新增图像文件:** 点击新增图像文件图标 21 并从磁盘上传新的图像。新文件上传后,它 将出现在图像文件列表中。

#### **删除现有的PDF模板或图像文件:**

- 1. 从相关列表中选择模板/图像文件。
- 2. 点击"放弃"图标 m 并遵循删除确认对话框中的说明。
- **注意:** 一旦删除,模板或图像文件将不再出现在列表中。

# <span id="page-53-0"></span>4.4. **Geri Connect & Geri Assess设置选项卡**

### 4.4.1. **账户设置**

访问"帐户设置页":

- 1. 在Geri Connect & Geri Assess任意页面右上角的用户菜单中选择用户设置。默 认显示为"外部维修"选项卡。
- 2. 点击帐户设置选项卡显示有关Geri Assess 2.0许可证的信息。

注意: 关于许可证的更多信息,请参阅["4.5. Geri Assess 2.0和自定义评分算法许可证"](#page-54-1) [on page 43](#page-54-1)。

#### 4.4.2. **系统设置**

#### **访问"系统设置"选项卡:**

- 1. 在Geri Connect & Geri Assess任意页面右上角的用户菜单中选择用户设置。默 认显示为"外部维修"选项卡。
- 2. 点击"系统设置"选项卡选择不同的语言。默认语言为英语。
- 3. 点击下拉菜单选择:
	- a. 英语
	- b. 中文
	- c. 日语
- 4. 语言一经改变,用户界面将在其再次改变前一直保留新选择的语言。
- **注意:** 用户界面语言一经改变,所有用户都将立即应用更改

#### 4.4.3. **外部维修**

外部维修选项卡显示外部维修的连接状态,如Geri Assess2.0、Eeva™和Obox。此选项 卡是启用特定服务和分配IP地址的位置。

**访问"外部维修"选项卡:** 在Geri Connect&Geri Assess任意页面右上角的用户菜单中选 择设置。默认显示为"外部维修"选项卡。

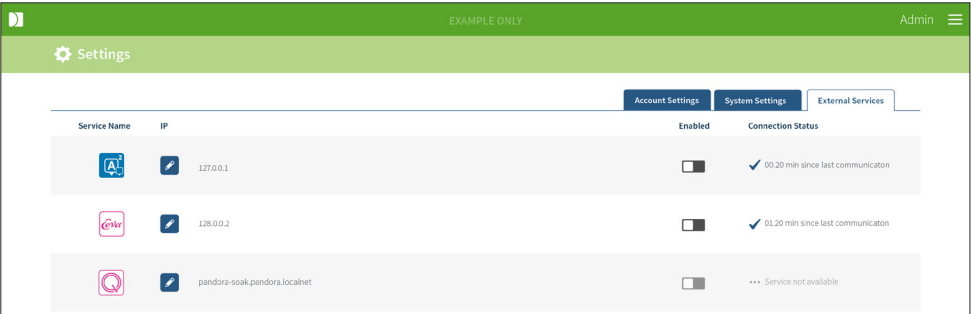

### <span id="page-54-1"></span><span id="page-54-0"></span>4.5. **Geri Assess 2.0和自定义评分算法许可证**

每次安装的Geri Connect & Geri Assess都将包括Geri Assess 1.0的基本功能,用户可 借此手动注释胚胎发育并使用评分设置页面面为发育中的胚胎分配自定义分数。(参 [阅"3.4.2. Geri Assess 1.0 - 手动注释正常及非正常发育事件" on page 26](#page-37-1)和 ["4.2. Geri](#page-47-1) [Assess 1.0中的评分设置" on page 36](#page-47-1))。

用户还可以选择购买优质内容的许可证,该内容将根据每次付费进行激活和使用。优 质软件包功能将可见,但未使用时该功能将被禁用。该软件包包含Geri Assess 2.0以及 自定义评分算法。(参[阅"3.4.3. Geri Assess 2.0 - 自动注释正常及非正常发育事件" on](#page-38-1) [page 27和](#page-38-1) ["3.5. 自定义评分算法" on page 31](#page-42-1))。

注意: 只有管理员可以更改Geri Connect & Geri Assess中的许可证。

访问"许可证页":

- 1. 在Geri Connect & Geri Assess任意页面右上角的用户菜单中选择许可证。
- 2. 将显示许可证页面,并提供关于Geri Connect&Geri Assess服务器的剩余许可证数 量、帐号和序列号以及许可证历史记录的信息。

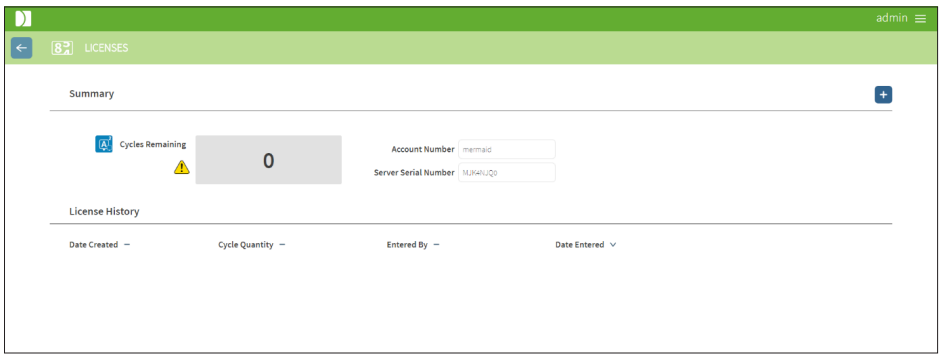

#### 4.5.1. **添加新的Geri Assess 2.0许可证**

添加新许可证:

- 1. 在Geri Connect & Geri Assess任意页面右上角的用户菜单中选择许可证。显示" 许可证页"。
- 2. 点击页面右上角的"增加"图标 + · 将显示一个弹出窗口。
- 3. 将来自已发电子邮件中的295位数字许可证密钥粘贴到弹出窗口中。 注意: 确保 许可证密钥适合显示的相同的帐户号和服务器序列号。
- 4. 点击"保存"图标 将许可证添加到Geri Connect & Geri Assess服务器。弹出一 个窗口确认许可证已添加。剩余的许可证数量和许可证历史将反映新添加的许可 证。

## <span id="page-55-0"></span>GENEA BIOMEDX

### 4.5.2. **设置剩余许可证警戒线**

为确保许可证始终可用,可以在"帐户设置"中设置"剩余许可证警告限制"。

设置"剩余许可证警告限制":

- **注意:** 只有管理员用户才能访问此功能。
	- 1. 在Geri Connect & Geri Assess任意页面右上角的"用户菜单"中选择设置。显示" 设置页",默认页面为"外部服务"选项卡。
	- 2. 点击"帐户设置"选项卡。
	- 3. 在"剩余许可警告限制"下拉菜单中选择一个适当的限制。
	- 4. 一旦剩余许可证数量达到设定限制,就会出现黄色警告/1 "许可证"页面,而且 在"患者列表"选项卡顶部显示一面黄旗。

# <span id="page-56-0"></span>5. **实验室IT说明**

**注意:** 这些说明只适用于实验室IT部员工。

本节规定了由实验室IT部员工执行的Geri Connect&Geri Assess安装和维护程序。指定 的程序受每个实验室的私有和自定义IT要求的影响。因此,实验室IT部门应负责遵循指 定的程序。

## 5.1. **技术概述**

本节将提供Geri Connect & Geri Assess技术组件和基础设施的概述。本节中描述的硬件 和软件版本均是默认的Geri Connect & Geri Assess组件。与指定默认版本存在的任何偏 差都应由Genea Biomedx批准并记录在Geri Connect维护日志中。

#### 5.1.1. **硬件**

默认的Geri Connect & Geri Assess服务器硬件平台基于"DellPowerEdge T440服务器" 。服务器由以下主部件组成:

- **•** CPU: **Intel Xeon 3106 (最小主频为1.7GHz)**
- **• 内存: 32GB RDIMM**
- RAID: RAID 10
- **• 网络控制器: 2个1GB以太网NIC**
- **• 远程监控: iDRAC (集成戴尔远程访问控制器)第9版专用端口**
- **• 虚拟化:** VMware ESXi 6.7 **(运行Geri Connect虚拟机所需)Geri Connect**

Genea Biomedx可根据要求提供完整的服务器规格。

### <span id="page-57-0"></span>5.1.2. **存储和虚拟化**

配置的Geri Connect & Geri Assess虚拟机包含两个虚拟磁盘。这些磁盘在虚拟机操作 系统内反映为两个分区。配置的Geri Connect和Geri Assess虚拟机使用所有可用的物理 服务器内存和CPU处理资源。主机服务器上不应部署其他虚拟机。假设只存储10个微孔 (共计16个微孔)和11个Z轴堆叠图像以及缩减至只包含三个月后的中心Z轴堆叠图像 视频会话的数据,那么预计目前默认分配给视频文件和DB分区的5.3TB存储配置可以供 充分使用的三台Geri Incubator存储四年的数据。以下方案介绍了Geri Connect & Geri Assess 虚拟化层:

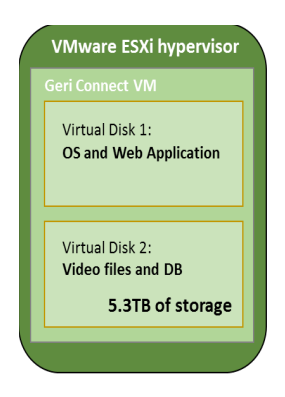

#### 5.1.3. **软件**

所有的Geri Connect & Geri Assess软件组件都作为单个映像部署在VMware ESXi上运 行的虚拟机上。以下部分指定主要的Geri Connect & Geri Assess软件组件, 其作为部署 映像的一部分随附:

- **• 操作系统: Linux Debian'Jessie'8.2**
- **• 数据库:PostgreSQL Server 9.4**
- **•** HTT**P服务器:Nginx**
- **• 客户端应用框架:**Web2Py

Genea Biomedx维修工程师仅限访问指定组件和Geri Connect&Geri Assess服务器文 件系统。

#### 5.1.4. **网络布局**

Geri Connect & Geri Assess网络布局包含两个分离网络:

• Ge**ri仪器网络:** 该网络提供Geri仪器和Geri Connect&Geri Assess之间的连 接,并且与主实验室网络完全分离。允许使用该网络的唯一设备是Geri仪器和 Geri Connect&Geri Assess服务器。Genea Biomedx支持工程师可以将笔记 本电脑连接到此网络,以维护Geri Connect & Geri Assess。Geri仪器网络使用 10.100.22.x IP掩码。

<span id="page-58-0"></span>**注意:** Geri仪器网络的设置由Lab IT部门负责,并且需要在Geri Connect & Geri Assess 安装之前完成。

• 实验室网络: **Geri Connect & Geri Assess终端用户使用该网络进行日常工作( 通常这是预先存在的实验室网络)。**

请注意:

- **• 出于隐私和安全考虑,Geri Connect & Geri Assess服务器应是连接到Geri仪器 网络和实验室网络的唯一机器。**
- 关于Eeva™服务器网络布局和要求,请参阅Eeva™服务器文档。

Geri Connect & Geri Assess网络布局:

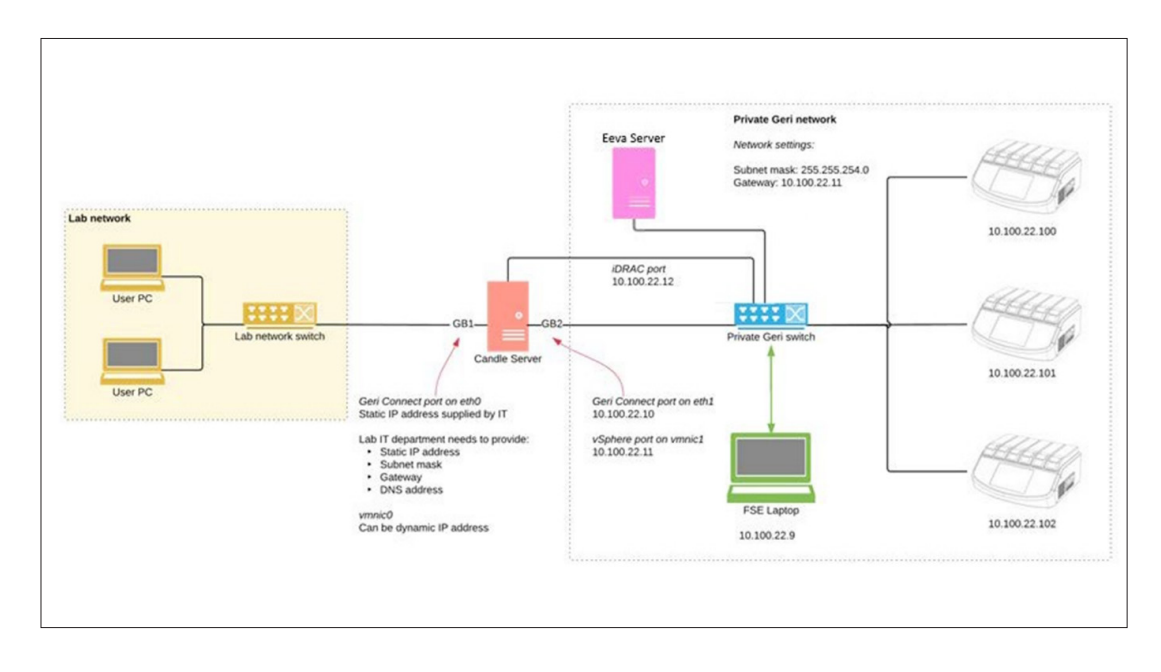

# 5.2. **Geri Connect &Geri Assess安装先决条件**

以下部分总结了由Genea Biomedx维修工程师进行Geri Connect & Geri Assess安装之 前由实验室IT部门人员执行的步骤。必须在Genea Biomedx维修工程师到达现场执行安 装过程之前完成所有的指定步骤。确定任何问题、延迟或指定步骤不一致后都应尽快与 Genea Biomedx联系。任何缺失或不完整的步骤都可能导致Geri Connect&Geri Assess 安装延迟或在到期日时取消Geri Connect&Geri Assess安装。

注**意:**关于Eeva™服务器网络布局和要求,请参阅Eeva™服务器文档。

### <span id="page-59-0"></span>5.2.1. **先决条件1:Geri仪器网络设置**

实验室IT部员工必须在安装Geri Connect & Geri Assess之前,建立一个独立的Geri仪器 局域网网络。Geri仪器网络应包括以下物理组件:

- **• Geri Connect&Geri Assess服务器的专用物理空间(塔式配置)。分配的空间 必须能将服务器连接到Geri仪器网络和实验室网络。**
- **• 专用Geri仪器网络局域网交换机**
- **• 使用有线局域网电缆将每台可用的Geri仪器连接到网络交换机**
- **• 使用有线LAN电缆将Geri Connect & Geri Assess服务器连接到网络交换机**
- 使用有线LAN电缆将iDRAC端口连接到网络交换机

实验室IT部门应根据以下配置要求配置Geri仪器网络:

- **• Geri仪器网络子网掩码:255.255.254.0**
- Geri仪器网络网关:10.100.22.11

### 5.2.2. **先决条件2:Geri Connect & Geri Assess的实验室网络设置**

实验室IT部员工必须在进行Geri Connect & Geri Assess安装过程之前,为Genea Biomedx维修工程师提供实验室网络配置和Geri Connect&Geri Assess服务器的静态IP 地址。实验室IT部门应提供以下项目:

- **• Geri Connect & Geri Assess服务的静态IP**
- **• 实验室网络子网掩码**
- **• 实验室网络网关**
- <span id="page-59-1"></span>• Geri Connect & Geri Assess服务的DNS地址

### 5.2.3. **先决条件3:VMware vSphere许可证**

默认情况下,配置的VMware vSphere虚拟化平台使用"60天"评估许可证,用于部署托 管Geri Connect &Geri Assess服务。实验室IT部门在安装Geri Connect & Geri Assess 之需要向Genea Biomedx维修工程师提供评估许可证的替代品。如果未遵循此要求,将 导致Geri Connect & Geri Assess服务在评估期到期后关闭。

• 获取VMware vSphere的有效许可证密钥

如果实验室已经部署了其他VMware主机,则实验室IT部可能已经拥有可用于Geri Connect & Geri Assess服务器的许可证。如果没部署,则有两个相关的VMware vSphere许可证选项:

**• 免费许可证**

或

**• Essentials许可证** 

购买商业Essentials许可证的主要原因是为了使用特定的备份工具,这些工具可能依赖于 Storage API等功能。

#### 免费许可证足以满足Geri Connect & Geri Assess的日常使用。

#### **获取VMware vSphere免费许可证:**

- 1. 在VMWare网站注册一个帐户:
	- − <https://my.vmware.com/web/vmware/registration>
- 2. 访问 https://my.vmware.com/en/web/vmware/evalcenter?p=vsphere-eval 然 后点击"注册"。注意: 切勿下载ESXi 6.0密钥, 因为它不适用于Geri Connect & Geri Assess服务器使用的ESXi 5.5服务器。确保页面URL末尾存在 "p=freeesxi5"。

许可证密钥将显示在"许可证信息"下的表格中,如下图所示。

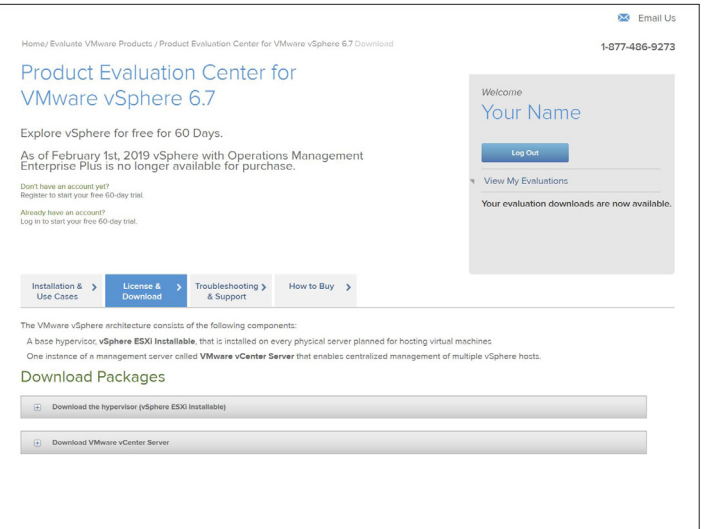

Essentials许可证允许访问更广泛的VMware虚拟管理工具。对于Geri Connect & Geri Assess,购买此许可证的主要原因是为了获得备份工具,其可能依赖于VMware的 Storage API等功能。

### <span id="page-61-0"></span>**获取VMware vSphere的Essentials许可证:**

- 1. 在VMware网站(<https://my.vmware.com/web/vmware/registration>)注册账 户。
- 2. 打开产品 菜单。
- 3. 打开数据中心和云基础设施 子菜单。
- 4. 点击vSphere和"运行管理" 。

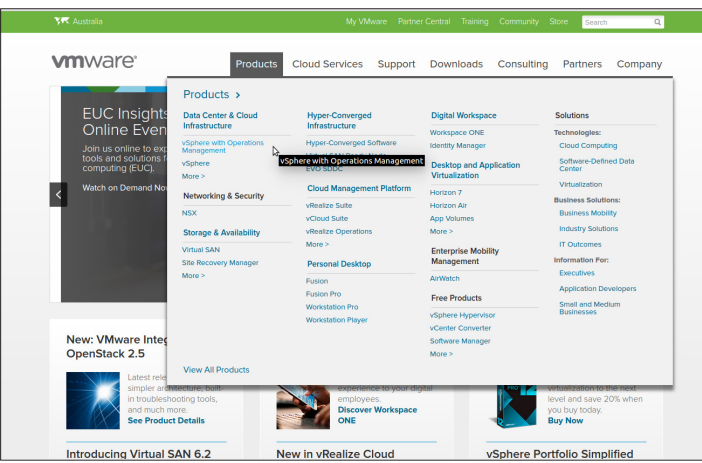

- 5. 点击定价。
- 6. 向下滚动到 **VMware vSphere Essentials套件 并点击 立即购买** VMware vSphere Essentials套件。

### 5.2.4. **先决条件4:网络访问Internet网络时间协议(NTP)服务器**

默认情况下,配置的vSphere主机和Geri Connect&Geri Assess虚拟机均能与 planetinnovation.pool.ntp.org提供的公共Internet服务器实现时间同步。为了支持这 一点,实验室IT部门必须允许访问planetinnovation.pool.ntp.org地址并让NTP流量 (UDP端口123)能够通过防火墙。配置的Geri设备可以从连接的Geri Connect & Geri Assess虚拟机上获取时间更新信息。如果Geri Connect & Geri Assess虚拟机未连接至 NTP服务器,则其将与vSphere主机同步时间。

- **• 提供实验室网络网关**
- **• 防火墙允许端口"123"上的出站UDP流量**
- **• 防火墙允许访问planetinnovation.pool.ntp.org地址**

当前版本的Geri Connect & Geri Assess不支持现场托管的时间服务器。如有需要,请联 系Genea Biomedx。

**注意**: 请参阅 ["5.5.3. 手动监控和设置Geri Connect & Geri Assess时钟" on page 54](#page-65-1) 是否无法连接到planetinnovation.pool.ntp.org公共时间服务器。

# <span id="page-62-1"></span><span id="page-62-0"></span>5.3. **可选功能和定制化**

默认安装的Geri Connect & Geri Assess提供了一套预定义的设置和许可证。某些默认配 置项可能不适合您的实验室网络策略。以下部分为Geri Connect & Geri Assess指定了可 用的定制选项。本章节的所有部分都是可选的,可根据您的具体实验室需求进行评估。

#### 5.3.1. **集成Dell远程访问控制器**

Geri Connect & Geri Assess 服务器安装包括名为"集成戴尔远程访问控制器"(iDRAC) 的戴尔硬件管理平台。iDRAC网络界面提供各种Geri Connect服务器硬件组件状态的概 述。iDRAC服务也可以配置为发送警报和通知。请参阅Dell网站获取有关iDRAC功能的 更多信息。

Genea Biomedx维修工程师可以应实验室IT部门的要求配置可访问实验室网络的 iDRAC。配置iDRAC后, Genea Biomedx维修工程师将为实验室IT部门提供用户界面凭 证作为服务器配置记录的一部分。

• 从Genea Biomedx申请iDRAC配置(可选)

#### 5.3.2. **HTTPS证书**

默认安装的Geri Connect&Geri Assess包括由Genea Biomedx生成的自签名HTTPS 证书。如果实验室安全策略需要经过认证的HTTPS证书,或者为避免向Geri Connect & Geri Assess用户提供浏览器安全警告,应由Genea Biomedx维修工程师替换默认的 自签名HTTPS证书。如有必要,应在安装Geri Connect & Geri Assess之前向Genea Biomedx维修工程师提供经认证的HTTPS证书和私钥文件。

证书应该采用PEM格式,并放在私钥的单独文件里。

- **• 购买/生成经认证的HTTPS证书(可选)。**
- 向Genea Biomedx维修工程师(可选)提供经认证的HTTPS证书和私钥文件。

认证的HTTPS证书可以由实验室IT部从认可的认证中心购买。

或者,可以从实验室IT部门内部CA生成新证书。如果集中管理并分发实验室CA到网络中 的计算机上 (例如通过Active Directory的组策略管理), Geri Connect & Geri Assess 用户浏览器将认为该证书可信并且不会显示安全警告。

# <span id="page-63-0"></span>5.4. **Geri Connect & Geri Assess安装日**

- **• 实验室IT部门应验证["5.3. 可选功能和定制化" on page 51](#page-62-1) 列出的所有强制性 要求满足并可供Genea Biomedx服务工程师使用。**
- **• 实验室IT部门应验证 ["5.3. 可选功能和定制化" on page 51](#page-62-1) 列出的所有相关可 选要求 满足并可供Genea Biomedx服务工程师使用。**
- **• 实验室IT部门的代表应当在安装过程中协助Genea Biomedx维修工程师。**
- **• 当Genea Biomedx维修工程师在现场并确认安装成功时,担任Geri Connect & Geri Assess管理员角色的实验室员工必须对Geri Connect & Geri Assess安装进 行初始验证。**
- **•** 在成功安装Geri Connect和Geri Assess后,Genea Biomedx服务工程师必须向 **实验室IT部门提供服务器配置记录。**

# 5.5. **日常保养**

Geri Connect&Geri Assess是一项稳定的Web服务,只需极少的日常维护工作。但实验 室IT部门仍需要执行部分维护任务,以确保服务稳定、持续并防止数据丢失。

#### 5.5.1. **监视可用存储空间**

单个Geri Incubator有6个腔室,其可以在14周内产生1TB的数据。由于典型的Geri Connect & Geri Assess服务器存储容量限制为5.4TB,因此定期监控可用的Geri Connect & Geri Assess存储空间非常重要。Geri Connect & Geri Assess服务器存储信 息显示在Geri Connect & Geri Assess评估信息页面上。 参[阅"2.6. 信息页面" on page](#page-21-1)  [10了](#page-21-1)解更多的说明。

实验室IT部门负责定期监测可用存储空间。达到可用存储容量的最小限定值后,实验 室IT部门应通知实验室临床人员从"历史患者"选项卡中删除历史患者的非中心视频。参 阅["3.1.3. 历史患者" on page 14](#page-25-1) 了解更多的说明。

#### 5.5.2. **备份、恢复和灾难恢复**

实验室IT部门负责: 1)备份系统, 2)测试备份程序以确保备份可以恢复, 3)实施灾难 恢复计划。

实验室IT部门在构建和执行备份、恢复和灾难恢复计划时应考虑以下数据:

- Geri Connect备份在虚拟机映像级别上执行。不支持部分数据备份和恢复数据。
- 由干数据量较大,备份和恢复过程可能非常耗时。
- Geri Connect服务器的硬盘使用RAID 10配置,可以针对硬盘故障进行保护。
- 服务器作为管理程序在vSphere ESXi上运行。建议通过vSphere兼容备份工具来 备份Geri Connect & Geri Assess虚拟机。请参阅 ["5.2.3. 先决条件3:VMware](#page-59-1)  [vSphere许可证" on page 48](#page-59-1)。
- **• 推荐的其他免费备份选项为:**
	- − **Veeam Backup Free 仅适用于商业许可(Essentials许可证)VMware vSphere,并且需要至少1GB的网络链路**
	- − **HP Enterprise VM Explorer**
	- − **Geri Connect & Geri Assess服务器也可以添加到任何现有的基于vSphere 的备份机制中。 这些工具可以在服务器运行并与最终用户和Geri仪器交互时完成备份。**
- 强烈建议监视网络并提醒故障。
- 为实现灾难恢复,建议将备份介质脱机移至线下位置,以防止数据损坏和物理损 失。

### <span id="page-65-1"></span><span id="page-65-0"></span>5.5.3. **手动监控和设置Geri Connect & Geri Assess时钟**

如果无法建立访问planetinnovation.pool.ntp.org公共时间服务器的权限,实验室IT部 门则必须在vSphere主机上手动维护正确的时间。由于存在预期的时钟漂移,建议每月 手动监视和更正一次时钟。

如果vSphere时钟与实时每月时间相差超过5分钟,建议加大频率来监测并更正时钟。

请按照以下步骤在vSphere主机上手动设置时钟:

- 1. 打开vSphere客户端并以用户"管理员"身份连接到服务器(请参阅由Genea Biomedx维修工程师提供的"服务器配置记录"以获取密码)。
- 2. 点击"配置"选项卡。
- 3. 在"软件"下,选择"时间配置"
- 4. 点击最右侧的"属性…"。
- 5. 在"时间配置"对话框中,手动设置时间。

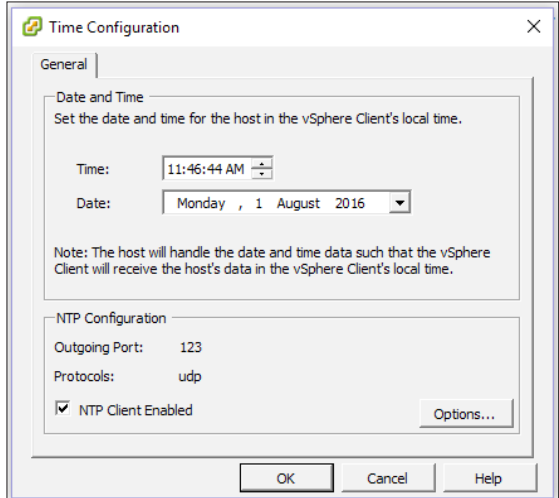

- 6. 点击"确定"保存。
- 7. 重启Geri Connect & Geri Assess虚拟机。

# <span id="page-66-0"></span>6. **备注**

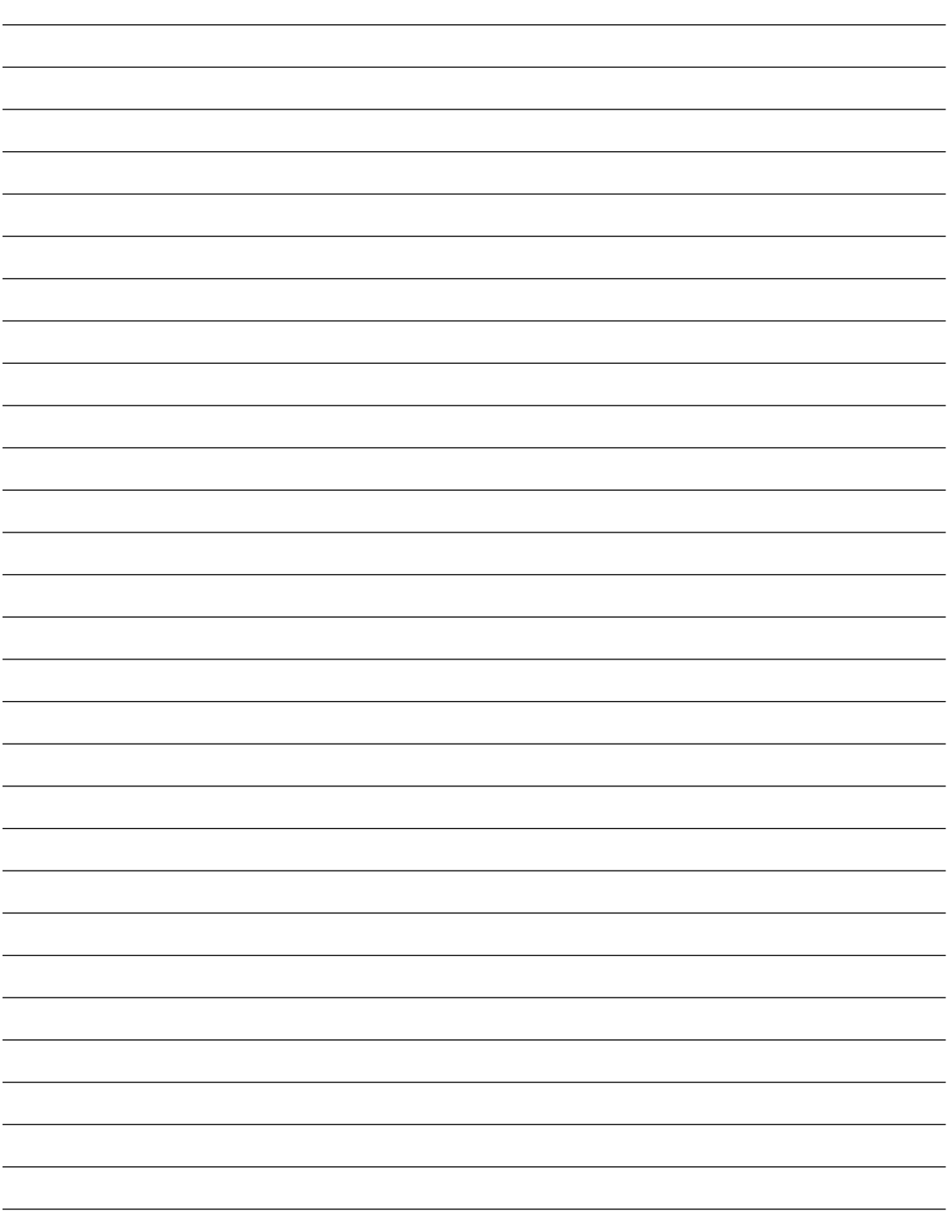

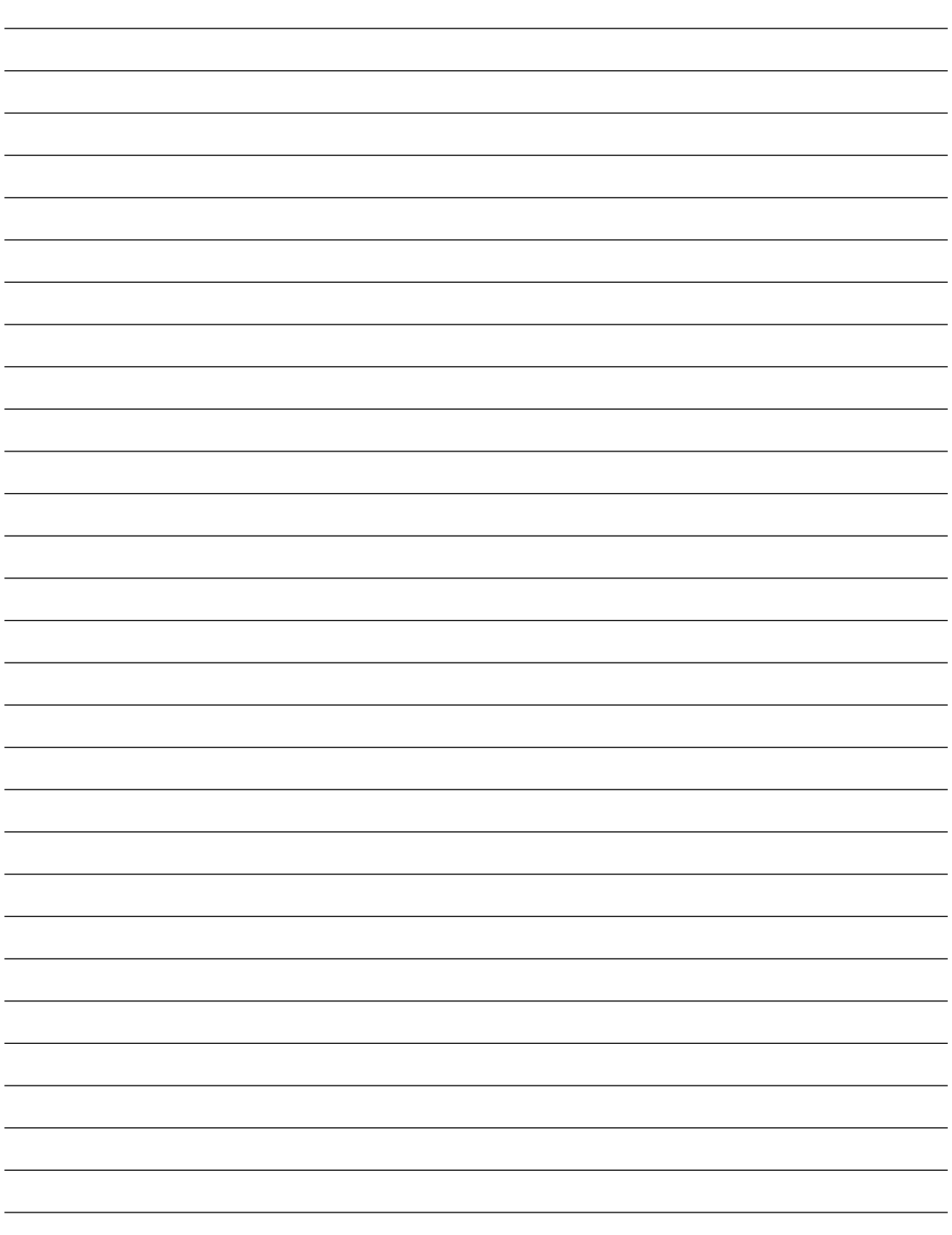

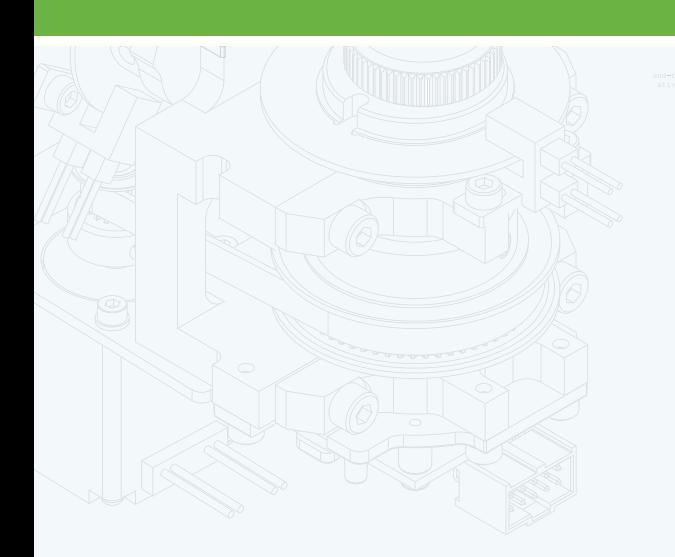

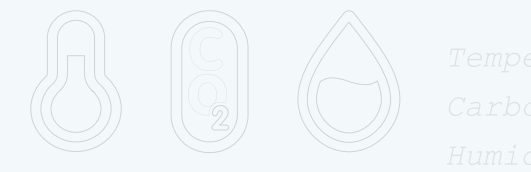

咽

 $\begin{array}{c|c} \hline \text{ } & \text{ } \\ \hline \text{ } & \text{ } \\ \hline \end{array}$  $\begin{array}{c} \begin{array}{c} \begin{array}{c} \begin{array}{c} \begin{array}{c} \end{array} \\ \end{array} \end{array} \end{array} \end{array} \end{array}$ 

 $\begin{array}{c} \circledR \end{array}$ 

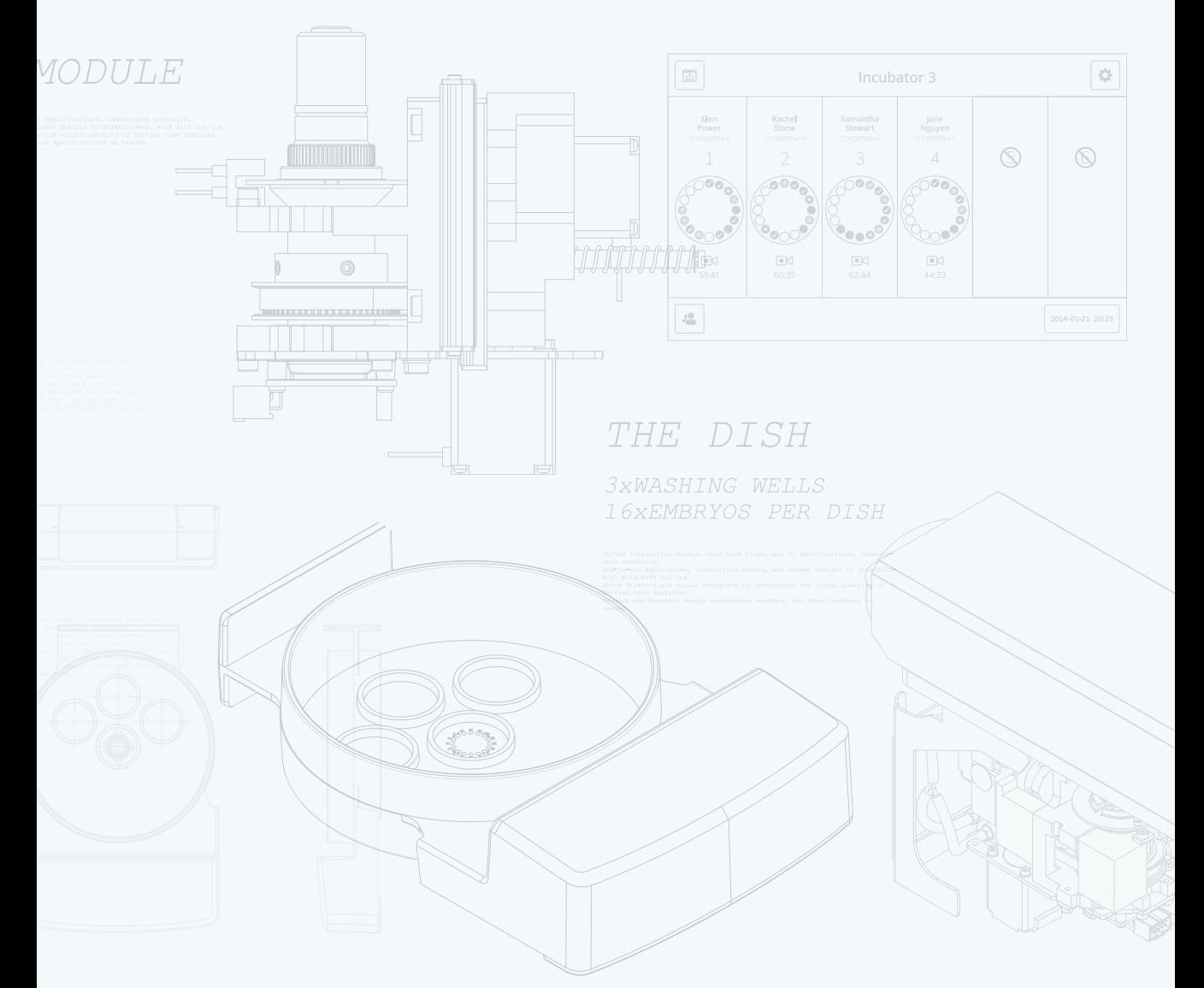

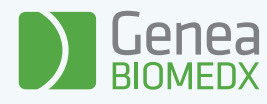

QIFU-GERI-ZH-2-01